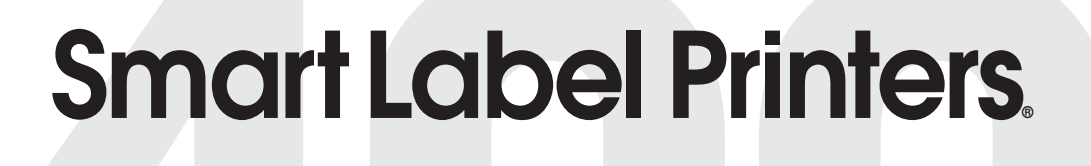

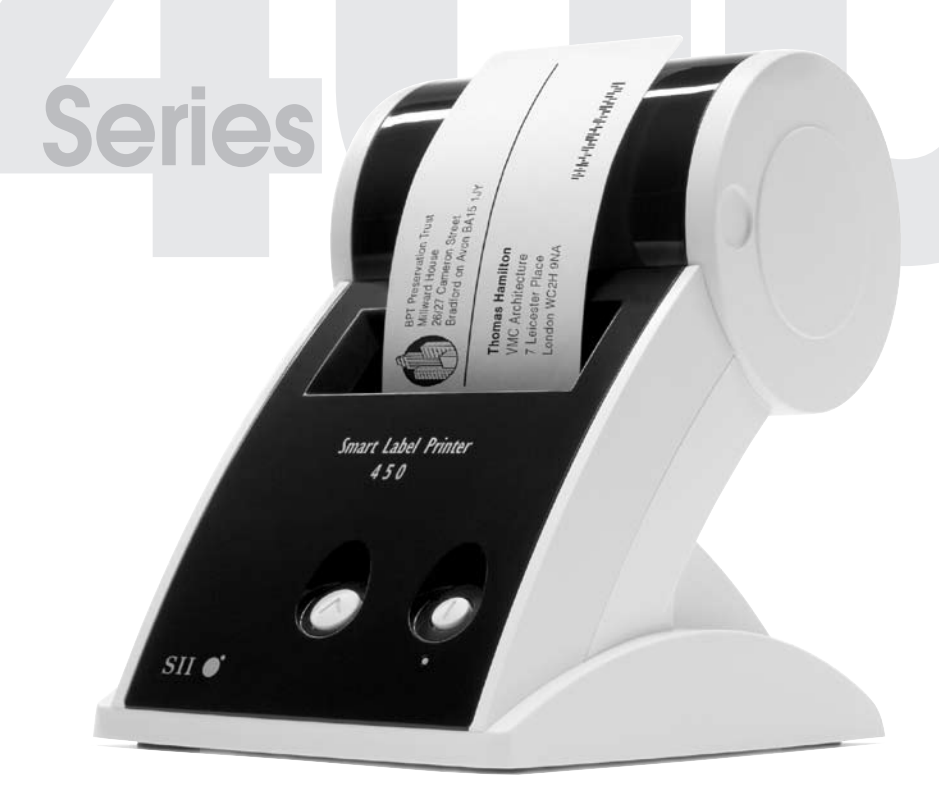

Quick Start Démarrage Rapide Guida Introduttiva Kurzanleitung Inicio Rápido Snel Starten

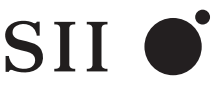

Seiko Instruments USA Inc.

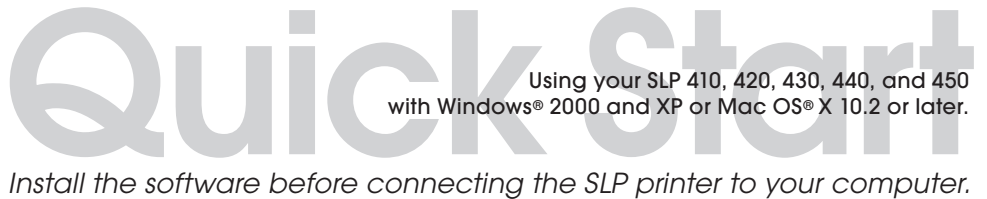

### **Installing the Smart Label Program for Mac OS X**

- **1** Insert the Smart Label CD. If the installer does not appear automatically, double-click the CD on your desktop or in the left pane of a new Finder window.
- **2** Double-click the file *SIISmartLabelPrinter.mpkg*. The installer will appear. Follow the on-screen instructions.
- **3** For Mac OS X 10.2: After installation is complete, open *Print Centre* and select your SLP printer. Mac OS X 10.3 or 10.4 will automatically set up your printer.

### **Installing the Smart Label Program for Windows**

- **1** Insert the Smart Label CD. The installation wizard starts automatically on most systems. If the introductory screen doesn't appear after a few seconds, continue with the following steps.
- **2** Click the Windows *Start* button then point to *Settings* and choose *Control Panel*.
- **3** Double-click *Add/Remove Programs* then click the *Install* button. Follow the install wizard to assist with installation.

**GB**

### **Preparing the SLP**

- **1** Install the software, then connect the printer to your PC or Mac.
- The SLP can be connected to *either* the Serial or USB port on your PC. *Do not use both cables.* On your Mac use the USB port.
- • Connect the other end of the cable into the appropriate port on the back of the SLP.
- **2** Connect the supplied AC adapter to the back of the SLP and to a power outlet.
- **3** Press the  $(\dagger)$  button to turn the printer on. The status light will flash until the labels are loaded.
- **4** Lift the label cover.
- **5** Load a roll of standard labels.
- Remove the sticker from the roll, and then place the roll on the spindle as illustrated. If using an SLP 420, 430, 440 or 450, adjust the label guides to fit against the roll.
- Feed the labels into the slot on the back of the printer. The labels automatically feed to the exit slot, then stop.
- Close the label cover.
- **6** Start your SLP software and begin using your new SLP. If you want to run a test label, please refer to the FAQ "Test Labels" on our website: www.siibusinessproducts.com.

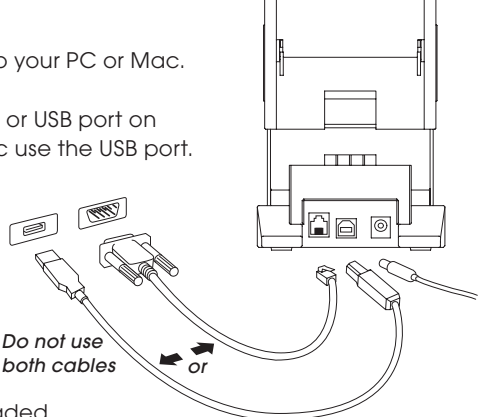

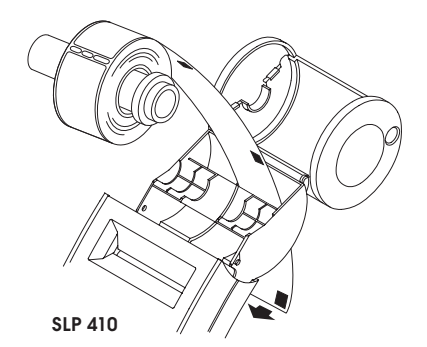

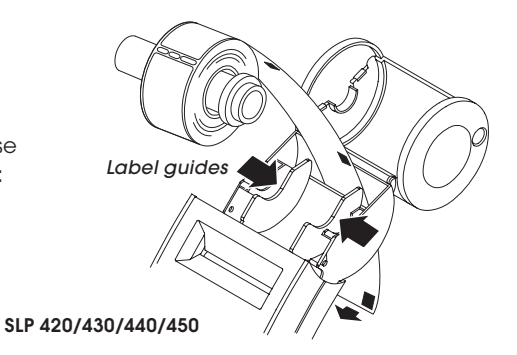

# **Your First Address Label (Mac OS X)**

- **1** Double-click the *Smart Label Printer* Application.
- **2** The default address label will appear. (Screen at right.) To clear this template, press *Delete*.
- To change your label template, select a label from the *Templates* or select *New* from the *File* menu.
- To change the font or text, select
- To add a bar code, select
- 

**3** Click to print the label.

**4** Select *Save* from the *File* menu to save the label.

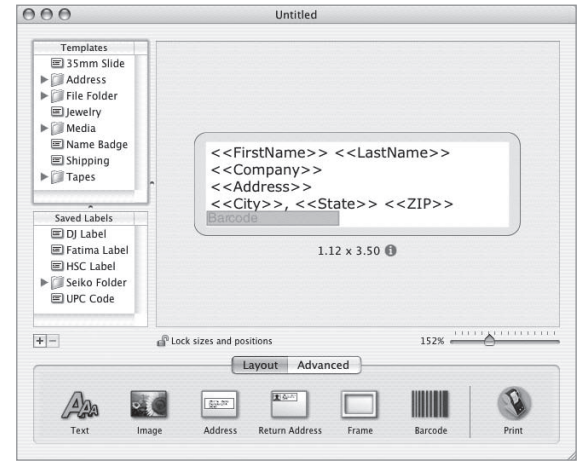

## **Your First Address Label (Windows)**

- **1** Click the Windows *Start* button then point to *Programs* and choose the *Smart Label* program, or select the Smart Label icon on your desktop.
- **2** Click  $\Box$  to begin a new label.

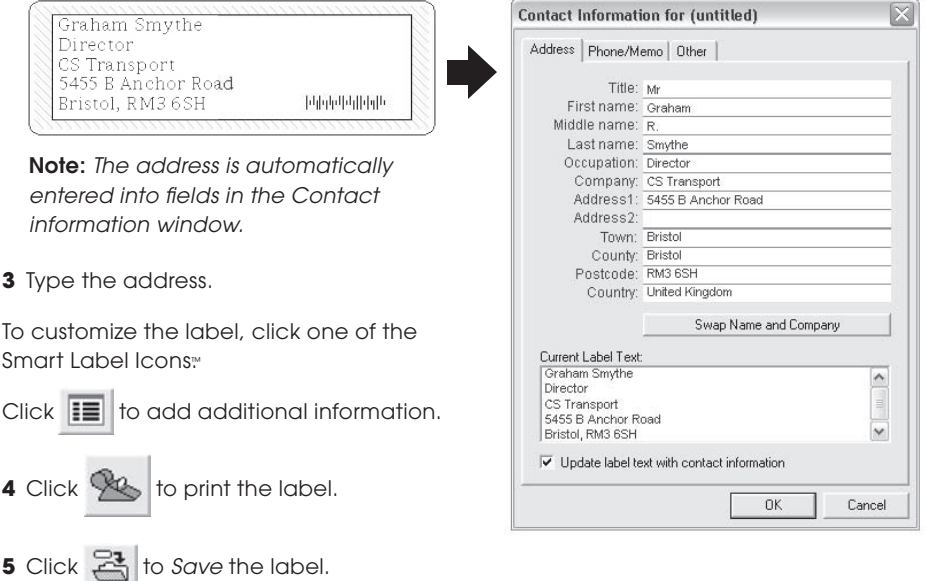

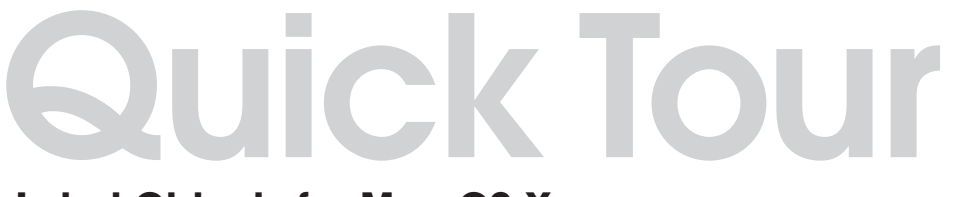

### **Label Objects for Mac OS X**

Object buttons are used to add different elements to the labels. The object buttons appear in the layout palette at the bottom of the Main Window.

- • Click an object button, define its attributes in the drop down sheet and click *OK*.
- • To modify an object on the label, click the button to the right of the object.
- To change the import characteristics, double-click the object.
- Drag handles to resize the object or drag the object to move it.
- To adjust text objects, click one of the following buttons to the right of the handles:
	- Text object properties sheet will appear.
	- A pop-up menu for text alignment will appear.
	- A pop-up menu for fonts will appear.
	- A pop-up menu for font size will appear.

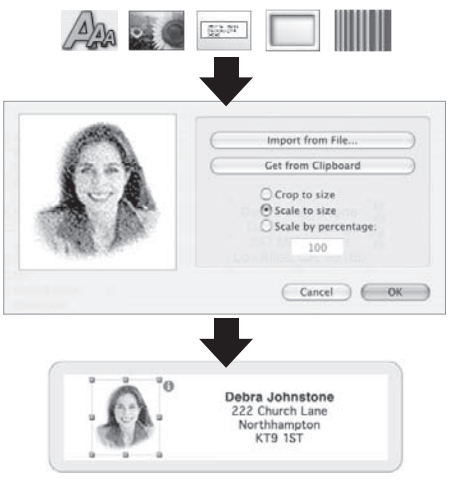

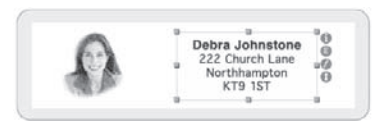

### **How To's**

Create a New Label. Click a Smart Label Icon in the *Templates* list or create a new format by adding objects. Click  $\frac{1}{\sqrt{2}}$  to add an address or  $\frac{1}{\sqrt{2}}$  to add a picture, for instance.

**Save Labels in Folders.** Click in the *Saved Labels* list. Click the **+** button and name the folder. Drag saved labels to this folder.

Save a Template. Choose *Save Template...* from the *File* menu. Name the template and click *OK*.

Edit a Saved Label. Click the label in the the *Saved Labels* list and edit as shown above.

**Print Saved Labels.** Click the label in the the *Saved Labels* list then click the button.

Print Labels from Another Application. Click on *Advanced* button located near the bottom of the window. Choose the program from which to print the labels. Select the labels from the list and click *OK*.

# **Label Objects for Windows**

Object buttons are used to add different elements to the labels. Choose from six different elements: Smart Text, Format Text, Picture, Bar Code, Return Address, Frame.

To use the object buttons:

- Click one of the object buttons, then position pointer at desired location on label. Left click and hold the mouse to draw the object box on the label.
- Position the pointer over an object and right click the mouse to open the object's shortcut menu.
- • Choose *Properties* to open the Properties dialog box.
- • For text objects, choose *Move/Resize* to adjust the object.
- Drag handles to resize the object or drag the object to move it.

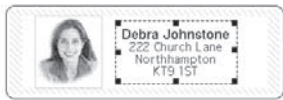

To change the default properties of any objects, go to *Options* then *Object Defaults*.

### **Smart Label Icons**

Smart label icons are shortcuts to popular label templates. Twelve preset template can be used for the seven icons.

- To use a icon, simply click on the icon and the label template will be changed.
- • To customize your icons, go to *Options*, *Settings*, Click on the *Toolbar* tab. Click on the *Format* button you would like to change, and click the desired icon from the *Formats* menu.

### **How To's**

Create a New Label. Click  $\Box$ . To change the format, click a smart label icon or select *New* from the *Label* menu.

**Save Labels in Categories.** Select the category when you save the label. To add new categories or modify the existing names, choose *Library* then *Define category names* from the Label menu.

Print Saved Labels. Choose *Print selected...* from the *Label* menu and select the label you want to print.

**Open a Saved Label.** Click  $\Box$  and select the label that you want to open. The label may be edited and printed. To access or change the contact information (e.g., add phone numbers, etc.) click  $\equiv$ 

abc A 入工  $\mathbf{III}$ Debra Johnstone Northhampto Moua / Bache **Different** Delete Move to back Properties **Object Default** Return Address<br>Smart Text Contact Info Formal Text Bar Code Editor Dollars  $\mathbf{a}$  $G \otimes$ **Administers**  $-90^{\circ}$  $-180$ Text Dverfow Hz  $-270$ Sheek to fit F Word wag Default Fork Seialeaton DK Cancel

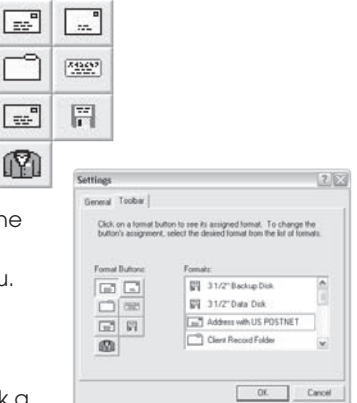

Save Changes to the Label Format. From the *Format* menu, select *Save Format*. The *Save Format Wizard* appears where you can assign a name and icon to the format.

Capturing Addresses and Copying Text. Click on the *SmartCapture*™ icon **in the**<br>
In the notification area of the Windows Taskbar to capture addresses or *SmartCopy* ™ selected text from other programs. Some programs may require you to highlight the text to be captured and then click on the *SmartCapture* icon.

### **Changing Labels**

- • Tear off any printed labels so the labels are flush with the exit slot. Press and hold the  $(\wedge)$  button to reverse the labels out the back of the printer. **DO NOT** pull the labels out of the printer. Load the new roll as described on the front of this card.
- To select a different label type in the Smart Label program: Windows: Choose *Properties* from the Label menu or select the label type from the pull-down list at the bottom of the window. Mac: Choose the label from *Templates* menu
- The print margins can be adjusted if the printing isn't positioned properly when the label is printed, particularly on small labels. To adjust the margins, choose *Print* from the Label menu then click the *Setup* button. Click the *Advanced* tab to adjust the print margins.

### **About Your Labels**

• The SLP 420, 430, 440 and 450 can use any of the *SmartLabels*™ provided by Seiko Instruments. The SLP 410 can use labels up to 1-1/8 inches (28mm) wide. The default settings for the Smart Label Icons provide examples of how you might use the different label types.

Important: For best results we recommend the use of Seiko Instruments SmartLabels. Other brands may not be engineered to provide optimum, trouble-free results, they may not work with your SLP or they may damage it and void your warranty.

• SmartLabels are available from your local Seiko Instruments dealer or they may be ordered from Seiko Instruments. For information call:

 +49-4105-58-57-94 

 Or visit our website at www.siibusinessproducts.com

### **What to do if...**

Refer to your *Smart Label Printer User Guide* or the on-line help if you have a problem or need additional information when using your SLP.

To access on-line help, choose *Help Topics* from the Help menu.

*Installez le logiciel avant de connecter l'imprimante SLP à votre ordinateur.*

### **Installation du programme Smart Label sous Mac OS X**

- **1** Insérez le CD Smart Label. Si le programme d'installation n'apparaît pas automatiquement, double-cliquez sur l'icône CD sur votre bureau ou sur le volet gauche de la nouvelle fenêtre Finder.
- **2** Double-cliquez sur le fichier *SIISmartLabelPrinter.pkg*. Le programme d'installation apparaît alors. Suivez les instructions qui apparaissent à l'écran.
- **3** Pour Mac OS X 10.2 : Une fois l'installation terminée, ouvrez le *Centre d'impression* et sélectionnez votre imprimante SLP. Mac OS X 10.3 ou 10.4 configure votre imprimante automatiquement.

### **Installation du programme Smart Label sous Windows**

- **1** Insérez le CD Smart Label. L'Assistant d'installation démarre automatiquement sur la plupart des systèmes. Si l'écran d'introduction n'apparaît par après quelques secondes, continuez en procédant comme suit :
- **2** Cliquez sur le bouton *Démarrer* de Windows, puis cliquez sur Paramètres et choisissez Panneau de configuration.
- **3** Double-cliquez sur *Ajout/Suppression de programmes*, puis cliquez sur le bouton Installer. Suivez les instructions de l'assistant d'installation.

## **Préparation de l'imprimante SLP**

- **1** Installez le logiciel, puis connectez l'imprimante à votre ordinateur (PC ou Mac).
- • L'imprimante SLP peut être branchée soit au port série, soit au port USB de votre PC. *N'utilisez pas les deux câbles à la fois*. Sur un Mac, utilisez le port USB. E
- • Branchez l'autre extrémité du câble dans le port approprié à l'arrière de votre imprimante SLP.
- **2** Connectez l'adaptateur de courant alternatif fourni à l'arrière de l'imprimante SLP, puis à une prise de courant.
- **3** Appuyez sur le bouton  $\left(\begin{array}{c} \end{array}\right)$  pour allumer l'imprimante. Le voyant lumineux d'état clignote jusqu'à ce que les étiquettes soient chargées.
- **4** Soulevez le couvercle des étiquettes.
- **5** Chargez un rouleau d'étiquettes standard.
- • Enlevez l'autocollant du rouleau, puis placez celui-ci sur l'axe de l'imprimante, tel qu'illustré. Si vous utilisez une imprimante SLP 420, 430, 440 ou 450, ajustez les quides en fonction de la taille des étiquettes.
- • Placez la bande d'étiquettes dans l'ouverture à l'arrière de l'imprimante. Les étiquettes s'engagent automatiquement dans l'ouverture de sortie, puis elles s'immobilisent.
- • Refermez le couvercle des étiquettes.
- **6** Lancez le logiciel SLP : vous pouvez maintenant commencer à utiliser votre nouvelle imprimante SLP. Si vous souhaitez imprimer une étiquette de test, veuillez vous reporter à la section « Test labels » de notre Foire Aux Questions, sur notre site Web : www.siibusinessproducts.com.

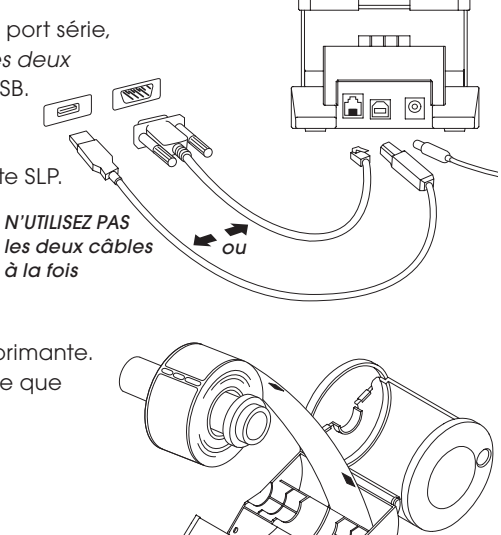

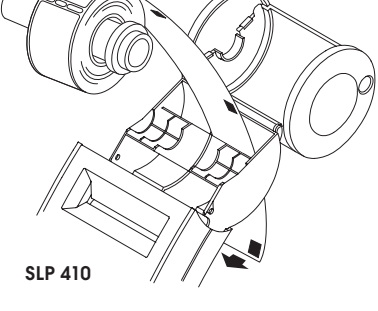

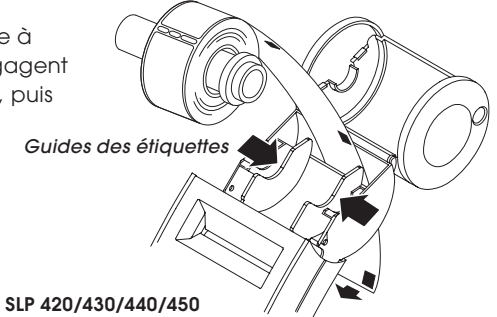

*à la fois*

# **Votre première étiquette d'adresse (Mac OS X)**

- **1** Double-cliquez sur l'application *Smart Label Printer*.
- **2** L'étiquette d'adresse par défaut apparaît (écran de droite). Pour effacer ce modèle, appuyez sur la touche *Supprimer*.
- • Pour changer de modèle d'étiquette, choisissez une étiquette dans le menu *Modèles*, ou sélectionnez *Saisir mes...* dans le menu *Fichier*.
- • Pour changer la police de caractères ou modifier le texte, sélectionnez
- Pour ajouter un code-barres, sélectionnez
- **3** Cliquez sur **a** pour imprimer l'étiquette.

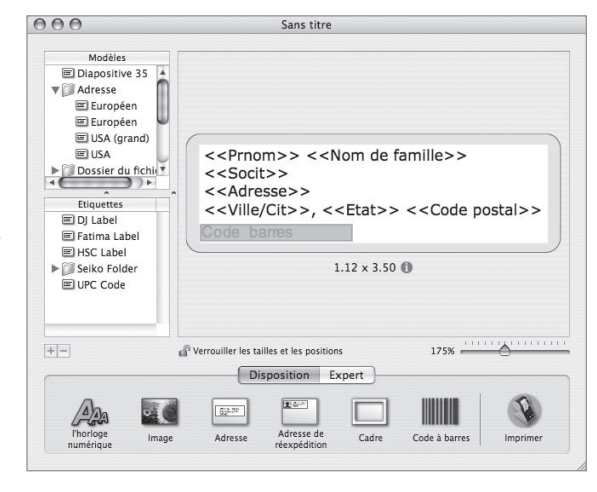

**4** Sélectionnez *Enregistrer* dans le menu *Fichier* pour enregistrer l'étiquette.

# **Votre première étiquette d'adresse (Windows)**

- **1** Cliquez sur le bouton *Démarrer* de Windows, puis sélectionnez *Programmes* et choisissez le programme *Smart Label*.
- **2** Cliquez sur **pour commencer une nouvelle étiquette.**

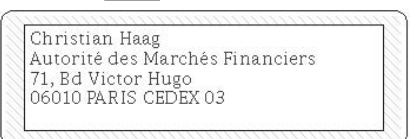

Remarque : *L'adresse est automatiquement entrée dans les champs correspondants de la fenêtre Informations sur le contact.*

**3** Entrez l'adresse.

Pour personnaliser l'étiquette, cliquez sur l'une des icônes de Smart Label™

 $C$ liquez sur  $\boxed{1}$  pour ajouter des

informations supplémentaires.

**4** Cliquez sur **Paul pour imprimer l'étiquette.** 

**5** Cliquez sur  $\Box$  pour enregistrer l'étiquette.

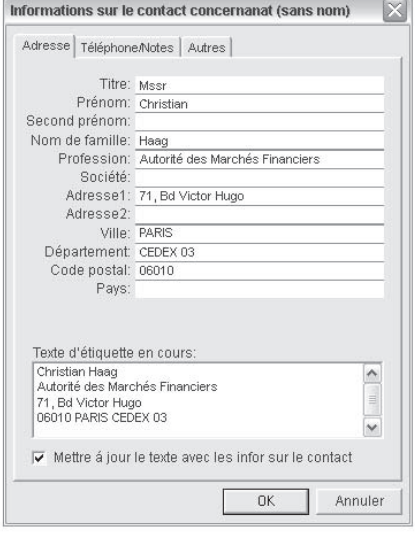

# **Visite Rapide**

### **Objets d'étiquette pour Mac OS X**

Les boutons d'objets servent à ajouter différents éléments aux étiquettes. Les boutons d'objet apparaissent sur la palette de mises en page au bas de la fenêtre principale.

- • Cliquez sur un bouton d'objet, définissez ses attributs dans la liste déroulante et cliquez sur *OK*.
- Pour modifier un objet sur l'étiquette, cliquez sur le bouton à droite de l'objet.
- • Pour déplacer ou redimensionner d'autres objets, cliquez sur chacun d'eux.
- Faites alisser les poignées pour redimensionner l'objet ou faites glisser l'objet pour le déplacer.
- Pour aiuster les obiets texte, cliquez sur l'un des boutons suivants à droite des poignées :

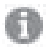

 La feuille de propriétés de l'objet texte apparaîtra.

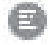

 Un menu instantané pour l'alignement du texte apparaîtra.

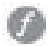

 Un menu instantané pour les polices de caractère apparaîtra.

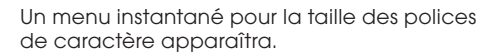

### **Instructions rapides**

Création d'une nouvelle étiquette : Cliquez sur une icône Smart Label dans la liste des *Modèles*, ou créez une nouvelle mise en forme en ajoutant des objets. Cliquez sur strate pour ajouter une adresse ou sur **pour ajouter une image, par exemple.** 

Enregistrement d'étiquettes dans des dossiers : Cliquez dans la liste des *Etiquettes*. Cliquez sur **et les** et nommez le dossier. Faites glisser les étiquettes enregistrées vers ce dossier.

Enregistrement d'un modèle : Sélectionnez *Enregistrer le modèle* dans le menu *Fichier*. Nommez le modèle et cliquez sur OK.

Modification d'une étiquette enregistrée : Cliquez sur l'étiquette dans la liste des *Etiquettes* et modifiezla comme indiqué ci-dessous.

Impression d'étiquettes enregistrées : Cliquez sur l'étiquette dans la liste des *Etiquettes* puis cliquez sur le bouton

Impression d'étiquettes à partir d'autres applications : Cliquez sur le bouton *Expert* situé au bas de la fenêtre. Choisissez le programme à partir duquel vous souhaitez imprimer les étiquettes. Sélectionnez les étiquettes dans la liste, puis cliquez sur *OK*.

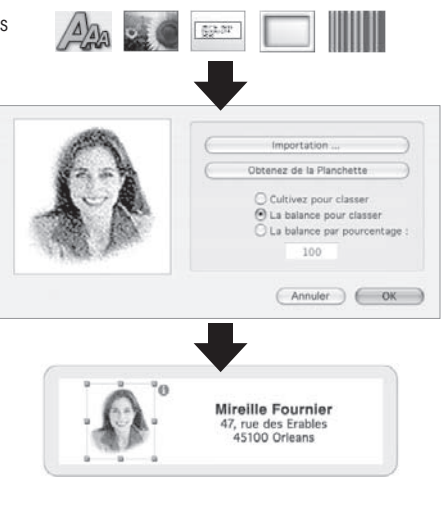

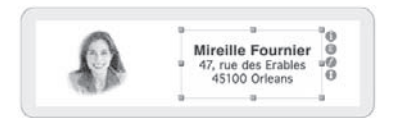

# **Objets d'étiquettes pour Windows**

Les boutons d'objets servent à ajouter différents éléments aux étiquettes. Six éléments différents vous sont proposés : Texte intelligent, Texte mis en forme, Image, Code-barres, Adresse de retour et Cadre.

Pour utiliser les boutons d'objets :

- • Cliquez sur l'un des boutons d'objets, puis placez le pointeur à l'endroit souhaité sur l'étiquette. Cliquez avec le bouton gauche de la souris et maintenez-le enfoncé pour créer le cadre de l'objet sur l'étiquette.
- Placez le pointeur au-dessus d'un objet et cliquez avec le bouton droit de la souris pour ouvrir le menu de raccourci de l'objet.
- • Sélectionnez *Propriétés* pour ouvrir la boîte de dialogue des propriétés.
- • Pour les objets texte, choisissez *Déplacer/Redimensionner* pour ajuster la taille de l'objet.
- • Utilisez les poignées situées aux extrémités de l'objet pour le redimensionner, et faites-le glisser pour le déplacer.

Pour modifier les propriétés par défaut des objets, sélectionnez *Options*, puis *Valeurs par Propriétés*.

## **Icônes Smart Label**

Les icônes Smart Label sont des racc d'étiquettes les plus courants. Douze peuvent être utilisés pour les sept icô

- Pour utiliser une icône, cliquez simplement dernière, et le modèle d'étiquette
- • Pour personnaliser les icônes, allez dans le menu *Options*, *Paramètres*, puis cliquez sur l'onglet *Barre d'outils*. Cliquez sur le bouton de *Format* que vous désirez modifier, puis sur l'icône souhaitée dans le menu *Formats*.

### **Instructions rapides**

Création d'une nouvelle étiquette : Cliquez sur . Pour modifier la mise en forme, cliquez sur une icône *Smart Label*, ou sélectionnez *Nouveau* dans le menu *Étiquette*.

Enregistrement d'étiquettes dans des catégories : Sélectionnez la catégorie lorsque vous enregistrez l'étiquette. Pour créer de nouvelles catégories ou pour modifier les noms des catégories existantes, allez dans le menu *Étiquette* et sélectionnez *Bibliothèque* puis *Définir les Noms de Catégories*.

Impression d'étiquettes enregistrées : Choisissez *Imprimer la sélection* dans le menu *Étiquette*, puis sélectionnez les étiquettes que vous voulez imprimer.

Ouverture d'une étiquette enregistrée : Cliquez sur et sélectionnez l'étiquette que vous voulez ouvrir. L'étiquette peut alors être modifiée et imprimée. Pour accéder aux informations sur le contact ou pour les modifier (i.e. ajouter un numéro de téléphone, etc.), cliquez sur  $\overline{1}$ 

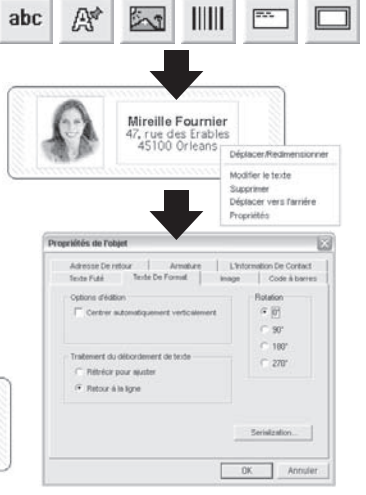

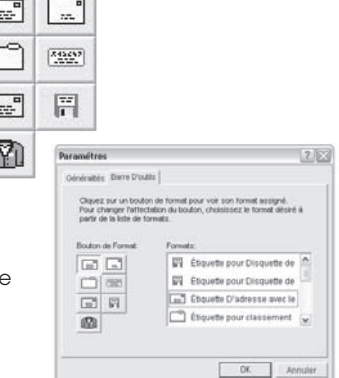

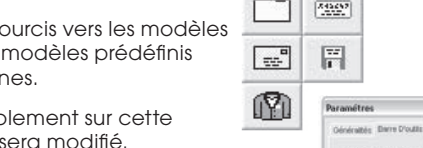

Mireille Fournier , rue des Erables<br>45100 Orleans Enregistrement des modifications de mise en forme de l'étiquette : Sélectionnez *Enregistrer* dans le menu Format. L'assistant d'enregistrement de la mise en forme apparaît, vous permettant de définir un nom et une icône pour la mise en forme.

Capture d'adresses et copie de texte : Cliquez sur l'icône SmartCapture **et dans la barre d'état** Windows pour capturer des adresses, ou copiez le texte sélectionné avec SmartCopy dans un autre programme. Certains programmes peuvent nécessiter que vous sélectionniez le texte à capturer avant de cliquer sur l'icône de SmartCapture.

### **Changement d'étiquettes**

- • Déchirez toute étiquette imprimée pour faire en sorte que les étiquettes soient coupées droites à la sortie de la fente. Appuyez et maintenez enfoncé le bouton  $(A)$  pour ramener les étiquettes en marche arrière jusqu'à ce qu'elles sortent à l'arrière de l'imprimante. NE TIREZ PAS sur les étiquettes pour les retirer de l'imprimante. Chargez le nouveau rouleau selon la procédure affichée au verso de cette carte.
- • Pour sélectionner un type d'étiquette différent dans le logiciel Smart Label : Windows : Choisissez *Propriétés* dans le menu *Étiquette*, puis sélectionnez le type d'étiquette dans la liste déroulante au bas de la fenêtre. Mac : Choisissez l'étiquette dans le menu *Modèles*.
- • Les paramètres des marge peuvent être ajustés au besoin si l'impression n'est pas bien positionnée sur l'étiquette, surtout dans le cas des petites étiquettes. Pour ajuster les marges, choisissez *Imprimer* dans le menu *Étiquette*, puis cliquez sur le bouton *Configurer*. Cliquez sur l'onglet *Avancé* pour ajuster les marges d'impression.

## **À propos des étiquettes utilisées**

• Les imprimantes SLP 420, 430, 440 et 450 peuvent utiliser tous les types d'étiquettes SmartLabels fournies par Seiko Instruments. La SLP 410 peut utiliser des étiquettes ayant jusqu'à 28 mm de largeur. Les paramètres par défaut pour les icônes Smart Label présentent des exemples de la façon dont vous pouvez utiliser les différents types d'étiquettes.

Important : Pour obtenir de meilleurs résultats, nous vous conseillons d'utiliser les étiquettes SmartLabels de Seiko Instruments. Les autres marques d'étiquettes pourraient ne pas avoir été conçues pour offrir des résultats optimaux et sûrs avec votre imprimante SLP ; elles pourraient ne pas s'adapter à votre imprimante ou l'endommager et en annuler la garantie.

• Les étiquettes SmartLabels sont disponibles auprès de votre vendeur Seiko Instruments ; vous pouvez les commander directement de Seiko Instruments. Pour plus d'informations, veuillez composer le :

 +49-4105-58-57-94 

 Ou visitez notre site Web à l'adresse www.siibusinessproducts.com

### **Que faire si...**

Consultez votre *Manuel d'utilisation des imprimantes Smart Label* ou l'aide en ligne, si vous avez des problèmes ou si vous désirez plus d'informations concernant l'utilisation de votre imprimante SLP.

Pour accéder à l'aide en ligne, choisissez *Rubriques d'aide* dans le menu Aide.

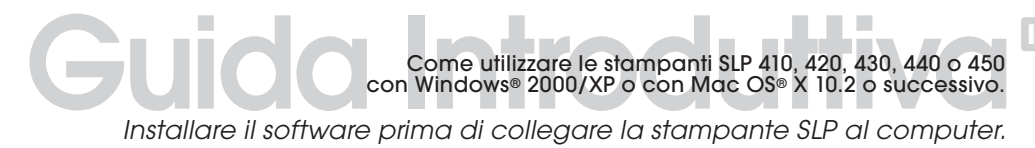

#### **Installazione del programma Smart Label per Mac OS X.**

- **1** Inserire il CD Smart Label nel computer. Qualora la finestra dell'installatore non fosse automaticamente visualizzata, fare doppio clic sull'icona del CD sulla scrivania o nella barra sinistra di una nuova finestra del Finder.
- **2** Fare doppio clic sul file *SIISmartLabelPrinter.pkg*. Sarà visualizzato l'installatore. Seguire le istruzioni visualizzate sullo schermo.
- **3** Mac OS X 10.2: dopo il termine dell'installazione, aprire *Centro Stampa* e selezionare la stampante SLP desiderata. Mac OS X 10.3 o 10.4 imposteranno automaticamente la stampante.

### **Installazione del programma Smart Label per Windows**

- **1** Inserire il CD Smart Label nel computer. Il programma di installazione partirà automaticamente. Qualora la schermata iniziale non fosse visualizzata dopo alcuni secondi, eseguire la seguente procedura.
- **2** Fare clic sul pulsante *Avvio*, selezionare *Impostazioni* e quindi *Pannello di controllo*.
- **3** Fare doppio clic su *Installazione delle applicazioni*, quindi sul pulsante *Aggiungi nuovi programmi*. Seguire l'installazione guidata per aiuto.

### **Preparazione della stampante SLP**

- **1** Installare il software, quindi collegare la stampante al computer.
- • La stampante SLP può essere collegata sia alla porta USB sia alla porta seriale del PC. Non utilizzare entrambi i cavi. Collegare la stampante alla porta USB del Mac.
- • Inserire l'altra estremità del cavo nella porta appropriata situata sul retro della stampante SLP.
- **2** Collegare l'alimentatore CA fornito insieme alla stampante all'ingresso di alimentazione situato sul retro della stampante SLP e alla presa di corrente.
- **3** Premere il pulsante  $(\bot)$  per accendere la stampante. La spia luminosa di stato lampeggerà fino a quando non saranno inserite le etichette.
- **4** Sollevare il coperchio delle etichette.
- **5** Caricare un rullino di etichette standard.
- • Rimuovere il sigillo del rullino, quindi inserire il rullino sul mandrino come da illustrazione. In caso di utilizzo dei modelli SLP 420, 430, 440 o 450 regolare le guide delle etichette adattandole al rullino.
- • Far scorrere le etichette nella fessura sul retro della stampante. Le etichette sono automaticamente inviate attraverso la fessura d'uscita e quindi si arrestano.
- • Chiudere il coperchio delle etichette.
- **6** Avviare il programma SLP per iniziare ad utilizzare la stampante SLP. Se si desidera effettuare una prova di stampa etichette, consultare "Etichette di prova" nella sezione Domande Frequenti sul sito www.siibusinessproducts.com.

SLP 410

SLP 420/430/440/450

*Guide delle etichette* 

*NON utilizzare entrambi i cavi* *o*

**CONTRACTO** 

∃ි|ි |ි

# **Stampa della prima etichetta (Mac OS X)**

- **1** Fare doppio clic sull'applicazione *Smart Label Printer*.
- **2** Sarà visualizzata l'etichetta indirizzo predefinita. (Vedere la schermata a destra) Per eliminare il modello, premere *Elimina*.
- • Per modificare il modello di etichetta, selezionare un'etichetta dai *Modelli* oppure *Nuova* dal menu *Archivio*.
- • Per cambiare carattere o testo, selezionare  $\Delta a_n$
- Per aggiungere un codice a barre, selezionare
- **3** Fare clic su **Compare** l'etichetta.

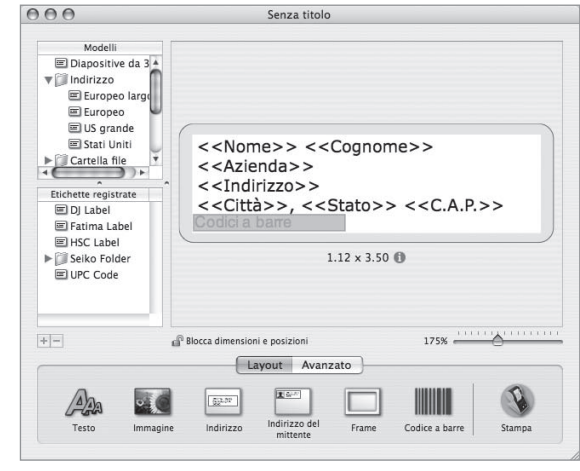

**4** Selezionare *Registra* dal menu *Archivio* per registrare l'etichetta.

## **Stampa della prima etichetta (Windows)**

- **1** Fare clic su *Start*, selezionare *Programmi* quindi *Smart Label*.
- **2** Fare clic su **per** per iniziare una nuova etichetta.

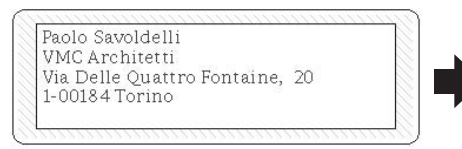

Nota: *L'indirizzo è automaticamente inserito nei campi della finestra delle Informazioni sulla persona da contattare.*

**3** Digitare l'indirizzo.

Per personalizzare l'etichetta, fare clic su una Icona Smart Label.

È possibile immettere informazioni addizionali facendo clic su  $\mathbf{r}$ 

**4** Fare clic su **Pa** per stampare l'etichetta.

**5** Fare clic su **RU** per salvare l'etichetta.

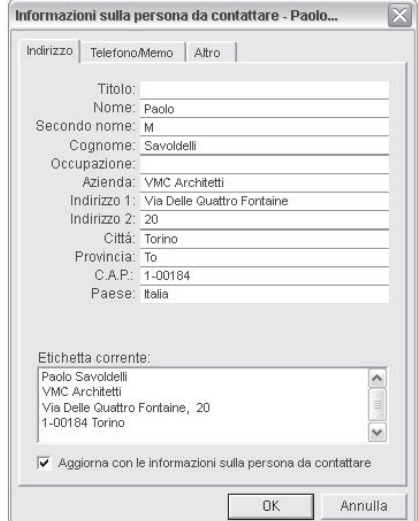

# Guida Rapida

### **Oggetti etichetta per Mac OS X**

I pulsanti oggetti servono ad aggiungere vari elementi alle etichette. I pulsanti oggetto sono visualizzati nella tavolozza di layout che appare nella parte inferiore della finestra principale.

- • Fare clic su un oggetto e definire gli attributi nel menu a discesa. Quindi premere *OK*.
- Per modificare un qualsiasi oggetto sull'etichetta, fare clic sul pulsante alla alla destra dell'oggetto stesso.
- • Per cambiare le caratteristiche di importazione, fare doppio clic sull'oggetto.
- • Trascinare le maniglie dell'oggetto per ridimensionarlo o trascinare l'oggetto per spostarlo.
- Per regolare gli oggetti testo, fare clic su uno dei seguenti pulsanti alla destra delle maniglie:

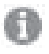

 visualizza il menu a discesa delle proprietà dell'oggetto di testo.

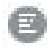

 visualizza il menu popup relativo all'allineamento del testo.

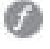

 visualizza il menu popup relativo ai caratteri.

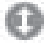

 Visualizza il menu popup relativo alla dimensione dei caratteri.

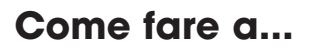

Creare una nuova etichetta. Fare clic su un'Icona Smart Label in *Modelli* o creare un nuovo formato aggiungendo oggetti. Fare clic su **permanental per aggiungere un indirizzo o su** per aggiungere un'immagine, ad esempio.

Registrare le etichette in Cartelle. Fare clic sull'elenco *Etichette registrate*. Fare clic sul pulsante e assegnare un nome alla cartella. Trascinare le etichette registrate nella cartella.

Registrare un modello. Dal menu *Archivio*, selezionare *Registra modello*... Assegnare un nome al modello quindi fare clic su *OK*.

Modificare un'etichetta registrata. Fare clic sull'etichetta nell'elenco *Etichette Registrate* e modificare come illustrato in precedenza.

Stampare etichette registrate. Fare clic sull'etichetta nell'elenco *Etichette Registrate*, quindi clic sul pulsante <sup>1</sup>

Stampare le etichette da un'altra applicazione. Fare clic sul pulsante *Avanzato* in fondo della finestra. Scegliere il programma dal quale stampare le etichette. Selezionare le etichette dall'elenco e fare clic su *OK*.

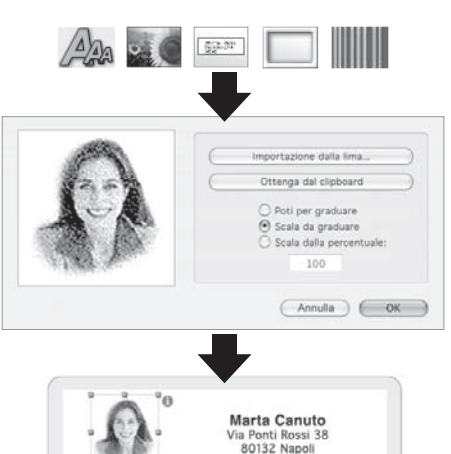

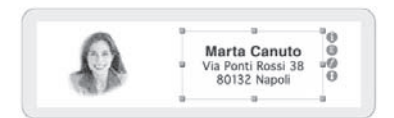

# **Oggetti etichetta per Windows**

I pulsanti oggetto servono ad aggiungere vari elementi alle etichette. È possibile scegliere tra sei diversi elementi: Smart Text, Formato testo, Indirizzo del mittente, Immagine, Codice a barre e Frame.

Utilizzo dei pulsanti oggetto:

- Fare clic sul pulsante oggetto che si desidera utilizzare, quindi posizionare il cursore nella posizione desiderata sull'etichetta. Tenere premuto il pulsante sinistro del mouse per tracciare i contorni dell'oggetto sull'etichetta.
- • Posizionare il puntatore sull'oggetto e fare clic con il pulsante destro del mouse per aprire il menu di scelta rapida dell'oggetto.
- • Scegliere *Proprietà* per aprire la finestra di dialogo Proprietà dell'oggetto.
- • Modificare gli oggetti di testo utilizzando *Sposta/Ridimensiona*.
- • Trascinare le maniglie dell'oggetto per ridimensionarlo o trascinare l'oggetto per spostarlo.

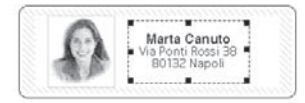

Per modificare le proprietà predefinite di un oggetto, scegliere Opzioni, quindi Valori Predefiniti Oggetto.

### **Icone Smart Label**

Le icone Smart Label servono per selezionare rapidamente le etichette più utilizzate. È possibile scegliere tra dodici modelli predefiniti da assegnare alle sette icone.

- • Per utilizzare un'icona, fare clic sulla stessa e il modello corrispondente sarà modificato.
- • Per personalizzare le icone, selezionare *Opzioni*, quindi *Impostazioni* e fare clic sulla scheda *Barra degli Strumenti*. Fare clic sul pulsante relativo al *Formato Pulsante* che si desidera modificare, quindi sull'icona selezionata nel menu *Formati*.

### **Come fare a...**

Creare una nuova etichetta. Fare clic su . Per modificare il formato, fare clic sull'icona di un'etichetta *Smart Label* o selezionare *Nuovo* dal menu *Etichetta*.

Salvare le etichette in Categorie. Selezionare la categoria durante il salvataggio. Per aggiungere nuove categorie o modificare i nomi delle categorie esistenti, selezionare *Libreria* quindi *Definisci* nomi di categoria dal menu *Etichetta*.

Stampare etichette salvate. Scegliere *Stampa etichette selezionate* dal menu *Etichette* e selezionare le etichette da stampare.

Aprire un'etichetta salvata. Fare clic su e selezionare l'etichetta da aprire. Ora è possibile modificare e stampare l'etichetta. Per accedere o modificare le informazioni sui contatti ad esempio aggiungere i numeri telefonici, fare clic su .

abc A 入引 ШШ Marta Caputo a Ponti Rossi I<br>80132 Napoli Modifica tanto Eleina **Societa included** Proprietà ....... Indetezo Di Homo **TRONG** Leine **CONTRACTOR** Codos Niñara تفتته سأ  $G$   $\overline{M}$  $-90^{\circ}$  $180'$  $-270^{\circ}$ A capo autore Serial Francisco  $0K$ Antulla

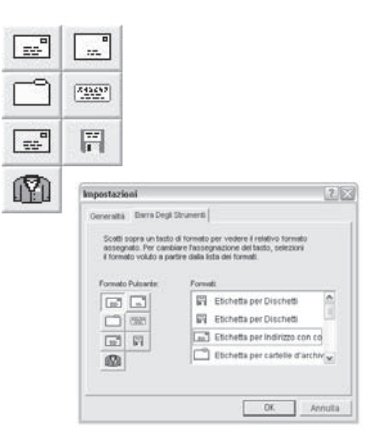

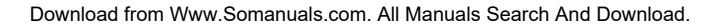

Salva Modifiche al formato etichette. Nel menu *Formato*, selezionare *Salva Formato*. Viene visualizzata la finestra di salvataggio guidato. Ora è possibile assegnare un nome ed un'icona al formato.

Catturare gli indirizzi e copiare il testo. Fare clic sull'icona SmartCapture **nella constantifica della** barra delle applicazioni di Windows per eseguire un'operazione SmartCapture degli indirizzi oppure un'operazione SmartCopy sul testo contenuto in altri programmi. Alcuni programmi potrebbero richiedere l'evidenziazione del testo da catturare e di fare clic sull'icona SmartCapture.

### **Come cambiare le etichette**

- • Staccare le etichette eventualmente stampate così da poterle estrarre dalla fessura di uscita. Tenere premuto il pulsante  $(A)$  per estrarre le etichette dal retro della stampante. NON tirare le etichette per estrarle dalla stampante. Caricare un nuovo rullino di etichette come illustrato sulla pagina frontale della presente guida.
- • Come selezionare un diverso tipo di etichetta nel programma Smart Label: Windows: Selezionare *Proprietà* dal menu *Etichetta* o selezionare il tipo di etichetta dall'elenco a discesa in fondo alla finestra. Mac: Scegliere l'etichetta dal menu *Modelli*.
- • È possibile regolare i margini di stampa se la stampa non è posizionata correttamente, in particolare sulle etichette di piccolo formato. Regolare i margini, selezionando *Stampa* dal menu *Etichette*, quindi facendo clic sul pulsante *Impostazioni*. Fare clic sulla scheda *Avanzate* per regolare i margini di stampa.

### **Informazioni sulle etichette**

• Le stampanti SLP 420, 430, 440 o 450 possono utilizzare tutte le etichette SmartLabels fornite da Seiko Instruments. La stampante SLP 410 può utilizzare etichette larghe al massimo 28mm. Le impostazioni predefinite delle Icone Smart Label forniscono esempi di utilizzo dei diversi tipi di etichette.

Importante: Per ottenere i migliori risultati si consiglia l'uso di etichette SmartLabel di Seiko Instruments. Etichette di altre marche potrebbero non garantire risultati ottimali e senza problemi, e potrebbero non funzionare con le stampanti SLP, danneggiarla ed invalidarne la garanzia.

• Le etichette SmartLabels sono disponibili presso i rivenditori Seiko Instruments o possono essere ordinate direttamente da Seiko Instruments. Per informazioni telefonare a:

 +49-4105-58-57-94 

 Oppure visitate il nostro sito web all'indirizzo www.siibusinessproducts.com

### **Cosa fare se...**

In caso di problemi o per ulteriori informazioni sull'utilizzo della stampante SLP, consultare la *Guida utente della stampante Smart Label* o l'aiuto in linea .

Accedere all'aiuto in linea utilizzando il comando *Guida in linea* sul menu *Guida*.

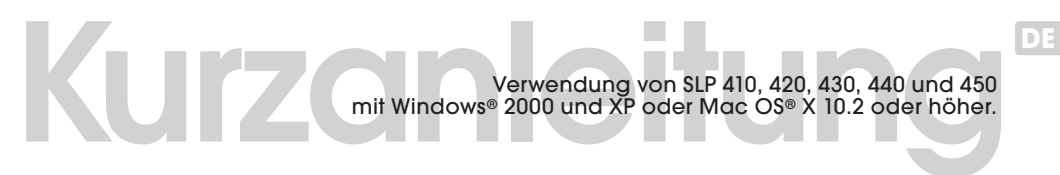

*Installieren Sie die Software, bevor Sie den SLP-Drucker an den Computer anschließen.*

### **Installation der Smart Label-Anwendung für Mac OS X.**

- **1** Legen Sie die Smart Label-CD ein. Wenn das Installationsprogramm nicht automatisch gestartet wird, doppelklicken Sie auf die CD auf Ihrem Desktop oder in der linken Seitenleiste eines neuen Fensters.
- **2** Doppelklicken Sie auf die Datei *SIISmartLabelPrinter.mpkg*. Das Installationsprogramm wird angezeigt. Gehen Sie nach den Anweisungen auf dem Bildschirm vor.
- **3** Für Mac OS X 10.2: Öffnen Sie nach Abschluss der Installation die *Druckeinrichtung*, und wählen Sie Ihren SLP-Drucker aus. Mac OS X 10.3 oder 10.4 installiert Ihren Drucker automatisch.

### **Installation der Smart Label-Anwendung für Windows**

- **1** Legen Sie die Smart Label-CD ein. Bei den meisten Systemen wird der Installationsassistent automatisch gestartet. Sollte der Einführungsbildschirm nach einigen Sekunden nicht angezeigt werden, fahren Sie mit den folgenden Schritten fort.
- **2** Klicken Sie auf die Windows-Schaltfläche *Start*, zeigen Sie auf *Einstellungen*, und wählen Sie *Systemsteuerung* aus.
- **3** Doppelklicken Sie auf *Software*, und klicken Sie dann auf die Schaltfläche *Installieren*. Folgen Sie den Anweisungen des Installationsassistenten, der Sie bei der Installation unterstützt.

### **Vorbereiten des SLP**

- **1** Installieren Sie die Software, und schließen Sie dann den Drucker an den PC bzw. Macintosh an.
- • Der SLP kann entweder am seriellen *oder* am USB-Anschluss am PC angeschlossen werden. *Nicht beide Kabel gleichzeitig verwenden*. Verwenden Sie bei einem Macintosh den USB-Anschluss.
- • Stecken Sie das andere Ende des Kabels in den entsprechenden Anschluss am SLP.
- **2** Schließen Sie den mitgelieferten Netzadapter an der Rückseite des SLP und an einer Steckdose an.
- **3** Drücken Sie die Taste ( | ), um den Drucker einzuschalten. Die Statusanzeige blinkt, bis die Etiketten eingelegt sind.
- **4** Öffnen Sie die Etikettenabdeckung.
- **5** Legen Sie eine Rolle mit Standardetiketten ein.
- • Entfernen Sie den Aufkleber von der Rolle, und platzieren Sie die Rolle dann wie abgebildet auf der Walze. Falls Sie einen SLP 420, 430, 440 oder 450 benutzen, müssen Sie die Etikettenführungen der Rolle anpassen.
- • Führen Sie die Etiketten in den Schlitz an der Rückseite des Druckers ein. Die Etiketten werden automatisch in den Ausgabeschlitz eingezogen.
- Schließen Sie die Etikettenabdeckung.
- SLP 420/430/440/450 **6** Starten Sie die SLP-Software, und beginnen Sie, mit Ihrem neuen SLP zu arbeiten. Anweisungen, wie Sie probeweise ein Etikett drucken können, finden Sie unter "technische Unterstützung", "Fragen" auf unserer Website: www.siibusinessproducts.com.

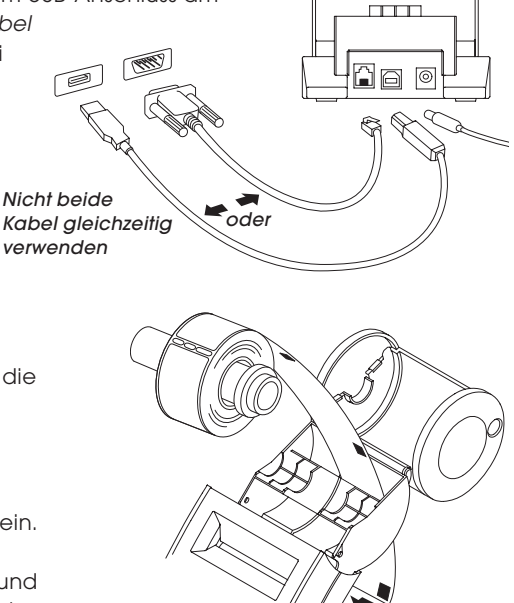

SLP 410

*verwenden*

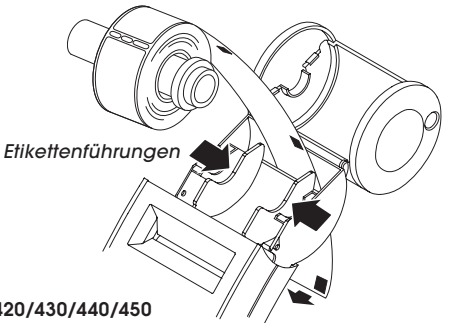

## **Das erste Adressetikett (Mac OS X)**

- **1** Doppelklicken Sie auf die *Smart Label Printer*-Anwendung.
- **2** Das Standard-Adressetikett wird angezeigt. (Im Bildschirm rechts.) Um diese Vorlage zu löschen, drücken Sie die Taste *Löschen*.
- • Um die Etikettenvorlage zu wechseln, wählen Sie ein Etikett aus den *Vorlagen* aus oder wählen Sie *Neu* aus der *Ablage*.
- • Um die Schriftart oder den Text zu ändern, wählen Sie /
- Um einen Barcode hinzuzufügen, wählen Sie
- **3** Klicken Sie auf (ALL, um das Etikett zu drucken.

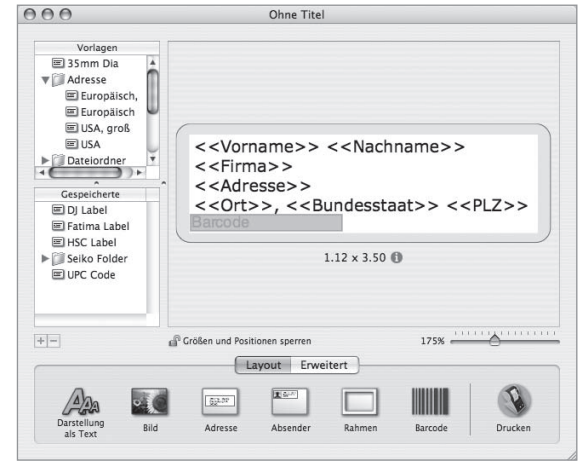

**4** Wählen Sie *Sichern* aus dem Menü *Ablage*, um das Etikett zu speichern.

### **Das erste Adressetikett (Windows)**

- **1** Klicken Sie den Windows-Schaltfläche *Start*, zeigen Sie auf *Programme*, und wählen das Programm *Smart Label*, oder wählen das Symbol *Smart Label* auf Ihrem Desktop an.
- **2** Klicken Sie auf **D**, um ein neues Etikett zu öffnen.

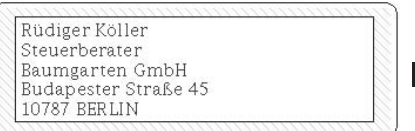

Hinweis: Die Adresse wird automatisch in die Felder im Fenster mit den Kontaktinformationen eingetragen.

**3** Geben Sie die Adresse ein.

Um das Etikett Ihren Wünschen anzupassen, klicken Sie auf die betreffenden Smart Label Icons.

Klicken Sie auf **FE**, um zusätzliche Informationen hinzuzufügen.

4 Klicken Sie auf **Paster**, um das Etikett zu drucken.

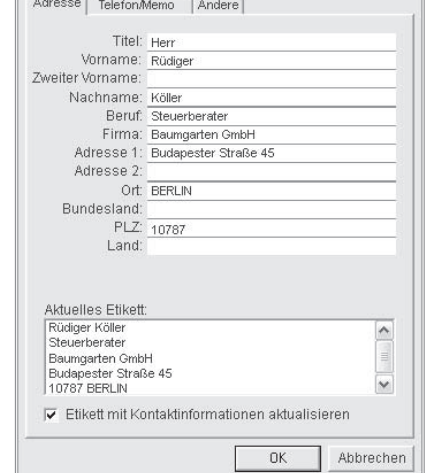

Kontaktinformationen für Köller. Rüdiger

**5** Klicken Sie auf  $\left| \frac{1}{\sqrt{2}} \right|$ , um das Etikett zu speichern.

# Schnelleinführur

### **Etikettenobjekte für Mac OS X**

Mit Hilfe von Objektschaltflächen können Sie verschiedene Elemente zu den Etiketten hinzufügen. Die Objektschaltflächen erscheinen in der Layout-Palette am unteren Rand des Hauptfensters.

- • Klicken Sie auf eine Objektschaltfläche, definieren Sie die Objektattribute in der Dropdown-Liste, und klicken Sie auf *OK*.
- • Zum Modifizieren eines Objekts auf dem Etikett klicken Sie auf die Schaltfläche rechts neben dem Objekt.
- • Um Objekte zu verschieben bzw. deren Größe zu ändern, klicken Sie auf das gewünschte Objekt.
- • Zur Veränderung der Größe des Objekts ziehen Sie daran, oder ziehen Sie das Objekt, um es zu verschieben.
- Zum Anpassen von Textobjekten klicken Sie auf eine der folgenden Schaltflächen rechts neben der Kennzeichnung:
	- Eine Textobjekt-Eigenschaftsseite wird angezeigt.
	- Ein Popup-Menü zur Textausrichtung erscheint.
	- Ein Popup-Menü für Schriftarten erscheint.
	-

 Ein Popup-Menü für Schriftgrößen erscheint.

# **Anleitung**

Erstellen eines neuen Etiketts. Klicken Sie auf ein Smart Label-Symbol in der Liste *Vorlagen*, oder erstellen Sie ein neues Format durch Hinzufügen von Objekten. Klicken Sie z. B. auf <sub>*spar i*. um eine Adresse</sub> hinzuzufügen, oder auf , um ein Bildobjekt einzufügen.

Speichern von Etiketten in Ordnern. Klicken Sie in der Liste *Gespeicherte Etiketten*. Klicken Sie auf die Schaltfläche  $\vert \cdot \vert$ , und geben Sie dem Ordner einen Namen. Ziehen Sie die gespeicherten Etiketten in diesen Ordner.

Speichern einer Vorlage. Wählen Sie *Vorlage speichern*... aus dem Menü *Ablage* aus. Geben Sie der Vorlage einen Namen, und klicken Sie auf *OK*.

Bearbeiten eines gespeicherten Etiketts. Klicken Sie auf das Etikett in der Liste *Gespeicherte Etiketten*, und bearbeiten Sie es wie oben gezeigt.

Drucken gespeicherter Etiketten. Klicken Sie auf das Etikett in der Liste *Gespeicherte Etiketten,* und klicken Sie dann auf die Schaltfläche

Drucken von Etiketten aus einer anderen Anwendung. Klicken Sie auf die Schaltfläche *Erweitert* am unteren Bildschirmrand. Wählen Sie die Anwendung, in der die Etiketten gedruckt werden sollen. Wählen Sie die Etiketten aus der Liste aus, und klicken Sie auf *OK*.

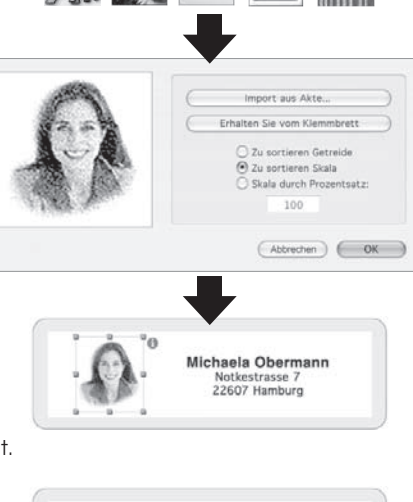

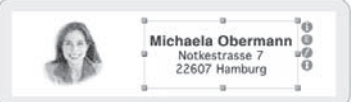

# **Etikettenobjekte für Windows**

Mit Hilfe von Objektschaltflächen können Sie verschiedene Elemente zu den Etiketten hinzufügen. Sechs verschiedene Elemente stehen Ihnen zur Auswahl zur Verfügung: Smart Text, Textformat, Bild, Barcode, Absender und Rahmen.

Verwenden der Objektschaltflächen:

- Klicken Sie auf eine Obiektschaltfläche, und positionieren Sie dann den Cursor an der gewünschten Stelle auf dem Etikett. Klicken Sie mit der linken Maustaste, und halten Sie dann die Taste gedrückt, um den Objektrahmen auf dem Etikett zu zeichnen.
- Positionieren Sie den Cursor über einem Objekt, und klicken Sie mit der rechten Maustaste, um das Kontextmenü des Objekts zu öffnen.
- • Wählen Sie *Eigenschaften*, um das Dialogfeld *Eigenschaften* zu öffnen.
- • Wählen Sie bei Textobjekten die Option *Verschieben/Größe ändern*, um das Objekt anzupassen.
- Michaela Obermann Notkestrasse 7<br>22607 Hamburg
- • Zur Veränderung der Größe des Objekts ziehen Sie an der Kennzeichnung, oder ziehen Sie das Objekt, um es zu verschieben.

Um die Standardeigenschaften von Objekten zu ändern, wählen Sie im Menü *Optionen* den Menüpunkt *Objekt-Standardeinstellungen*.

### **Smart Label-Symbole**

Smart Label-Symbole sind Verknüpfungen mit häufig verwendeten Etikettenvorlagen. Zwölf vorkonfigurierte Vorlagen können für die sieben Symbole verwendet werden.

- Um ein Symbol zu verwenden, klicken Sie einfach darauf, und die Etikettenvorlage wird geändert.
- • Um die Symbole anzupassen, wählen Sie im Menü *Optionen* den Menüpunkt *Einstellungen* und klicken dann auf das Register *Symbolleiste*. Klicken Sie auf die *Formatschaltflächen*, die Sie ändern möchten, und klicken Sie im Menü *Formate* auf das gewünschte Symbol.

### **Anleitung**

Erstellen eines neuen Etiketts. Klicken Sie auf <sup>Lauf</sup>l. Um das Format zu ändern, klicken Sie auf ein Smart-Label-Symbol oder wählen Sie *Neu* aus dem Menü *Etikett*.

Speichern von Etiketten in Kategorien. Wählen Sie beim Speichern des Etiketts die gewünschte Kategorie. Um neue Kategorien aufzunehmen oder vorhandene Namen zu ändern, wählen Sie die Option *"Bibliothek*" und anschließend *"Kategorienamen definieren*" aus dem Menü *"Etikett*" aus.

Drucken gespeicherter Etiketten. Wählen Sie zuerst die Option *Auswahl drucken…* aus dem Menü *Etikett*, und wählen Sie anschließend die zu druckenden Etiketten aus.

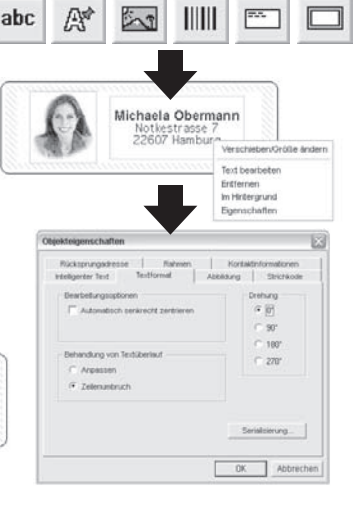

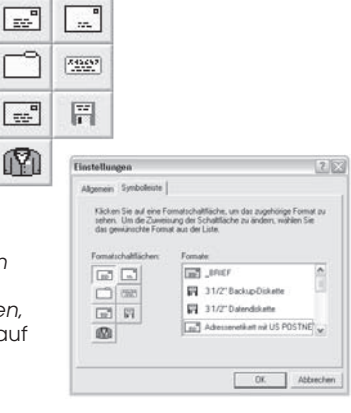

Öffnen eines gespeicherten Etiketts. Klicken Sie auf **Sieben auch auch der Sieben Sie das zu ö**ffnende Etikett. Das Etikett kann bearbeitet und ausgedruckt werden. Um auf die Kontaktinformationen zuzugreifen oder diese zu ändern (um z. B. Telefonnummern hinzuzufügen), klicken Sie auf .

Änderungen des Etikettformats speichern. Wählen Sie *Format speichern* aus dem Menü *Formatieren*. Daraufhin wird der Assistent zum Speichern von Formaten aufgerufen, wodurch Sie dem Format einen Namen und ein Symbol zuweisen können.

Erfassen von Adressen und Kopieren von Text. Klicken Sie auf das SmartCapture-Symbol [144] im Infobereich der Windows-Task-Leiste, um Adressen mit SmartCapture zu erfassen bzw. ausgewählten Text von anderen Programmen mit SmartCopy zu kopieren. Bei einigen Anwendungen muss zuerst der zu erfassende Text markiert werden, bevor Sie auf das SmartCapture-Symbol klicken.

# **Ändern von Etiketten**

- • Reißen Sie alle bedruckten Etiketten ab, damit die Etiketten bündig mit dem Ausgabeschlitz abschließen. Drücken und halten Sie die Taste (A), so dass die Etiketten aus der Rückseite des Druckers ausgegeben werden. Ziehen Sie die Etiketten NICHT aus dem Drucker heraus. Legen Sie die neue Rolle ein, wie auf der Vorderseite dieser Karte beschrieben.
- • Zur Auswahl eines anderen Etikettentyps in der Smart Label-Anwendung: Windows: Wählen Sie die Option *Eigenschaften* aus dem Menü *Etikett*, oder wählen Sie den Etikettentyp aus der Pulldown-Liste unten im Fenster. Mac: Wählen Sie das Etikett im Menü *Vorlagen*.
- Wenn sich beim Drucken des Etiketts zeigt, dass die Druckposition falsch eingestellt ist, können die Druckränder verändert werden (vor allem bei kleineren Etiketten). Um die Ränder einzustellen, wählen Sie *Drucken* aus dem Menü *Etikett*, und klicken Sie dann auf die Schaltfläche *Einrichtung*. Klicken Sie auf das Register *Erweitert*, um die Druckränder einzustellen.

### **Hinweise zu den Etiketten**

• Die Geräte SLP 420, 430, 440 und 450 können alle von Seiko Instruments bereitgestellte SmartLabels verwenden. Der SLP 410 kann mit Etiketten arbeiten, die bis zu 28 mm breit sind. Die Standardeinstellungen für die Smart Label-Symbole enthalten Beispiele zur Verwendung der verschiedenen Etikettentypen.

Wichtig: Für optimale Druckergebnisse empfehlen wir SmartLabel-Originaletiketten von Seiko Instruments. Etiketten anderer Hersteller sind möglicherweise nicht optimal auf den SLP abgestimmt und können Störungen oder Schäden am Drucker verursachen, die von der Garantie ausgeschlossen sind.

• Die SmartLabels sind bei Ihrem örtlichen Seiko Instruments-Händler erhältlich oder können direkt bei Seiko Instruments bestellt werden. Informationen erhalten Sie telefonisch unter folgenden Nummern:

 +49-4105-58-57-94 Sie können auch unsere Website besuchen: www.siibusinessproducts.com

### **Wenn Probleme auftreten...**

Wenn Sie ein Problem haben oder weiterführende Informationen über den SLP benötigen, lesen Sie das *Benutzerhandbuch für den Smart Label Printer* oder die Online-Hilfe.

Um auf die Online-Hilfe zuzugreifen, wählen Sie im Menü *Hilfe* den Befehl *Hilfethemen*.

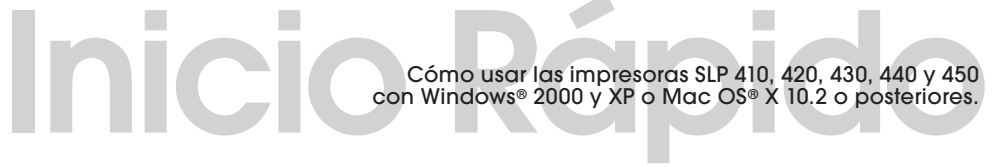

*Instale el software antes de conectar la impresora SLP al ordenador.*

### **Instalación del programa Smart Label para Mac OS X.**

- **1** Inserte el CD de Smart Label. Si el instalador no aparece automáticamente, haga doble clic en el icono CD del escritorio o en el panel izquierdo de una ventana de Finder.
- **2** Haga doble clic en el archivo *SIISmartLabelPrinter.mpkg*. Aparecerá el instalador. Siga las instrucciones en pantalla.
- **3** Para Mac OS X 10.2: Una vez finalizada la instalación, abra *Print Center* y seleccione su impresora SLP. Mac OS X 10.3 y 10.4 configurarán automáticamente su impresora.

### **Instalación del programa Smart Label para Windows**

- **1** Inserte el CD de Smart Label. El asistente de instalación aparece automáticamente en la mayoría de los sistemas. Si tras unos segundos no aparece la pantalla introductoria, siga estos pasos:
- **2** Haga clic en el botón Inicio de Windows, señale *Configuración* y elija *Panel de control*.
- **3** Haga doble clic en *Agregar o quitar programas* y, a continuación, haga clic en el botón *Instalar*. Siga el asistente para la instalación que le ayudará en este proceso.

### **Preparación de la impresora SLP**

- **1** Instale el software y conecte la impresora al PC o Mac.
- La SLP se puede conectar tanto a un puerto serie como a un puerto USB en el ordenador. *No utilice ambos cables*. En un Mac, utilice el puerto USB.
- • Conecte el otro extremo del cable en el puerto apropiado en la parte trasera de la SLP.
- **2** Conecte el adaptador de CA suministrado a la parte posterior de la impresora SLP y a una toma de corriente.
- **3** Pulse el botón (|) para encender la impresora. La luz de estado parpadeará hasta que se carguen las etiquetas.
- **4** Levante la cubierta de las etiquetas.
- **5** Cargue un rollo de etiquetas normales.
- • Quite el adhesivo del rollo y coloque el rollo en el eje tal como se ilustra. Si utiliza una impresora SLP 420, 430, 440 o 450, ajuste la guía contra el rollo.
- • Coloque las etiquetas en la ranura de la parte posterior de la impresora. Las etiquetas se dirigen automáticamente a la ranura de salida, luego se detienen.
- • Cierre la cubierta de las etiquetas.
- **6** Inicie el software de SLP y empiece a usar la nueva SLP. Si desea ejecutar una etiqueta de prueba, consulte las Preguntas Frecuentes sobre "Etiquetas de prueba" en nuestro sitio web: www.siibusinessproducts.com.

*Guías de las etiquetas* 

SLP 420/430/440/450

SLP 410

*No utilice ambos cables* *o*

 $TTTT$ 

⊡ි ⊟ ©

### **Su primera etiqueta de direcciones (Mac OS X)**

- **1** Haga doble clic en la aplicación *Smart Label Printer*.
- **2** Aparecerá una etiqueta con la dirección predeterminada. (Se muestra a la derecha.) Para borrar esta plantilla, pulse *Eliminar*.
- • Para cambiar la plantilla de la etiqueta, seleccione una etiqueta en *Plantillas* o seleccione *Nueva* en el menú *Archivo*.
- • Para cambiar el tipo de letra o el texto, seleccione
- • Para agregar un código de barras, seleccione
- **3** Haga clic en **natural para imprimir** la etiqueta.

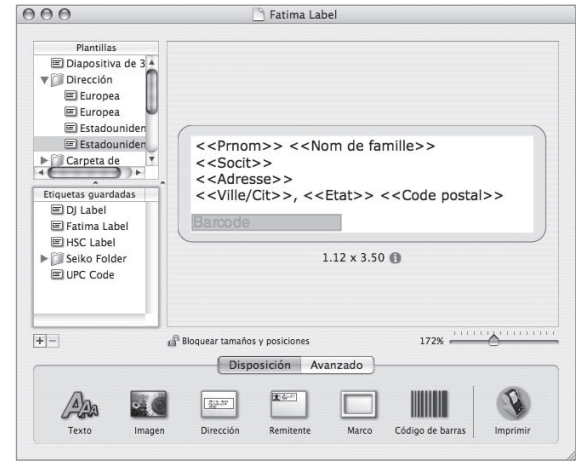

**4** Para guardar la etiqueta, seleccione *Guardar* en el menú *Archivo*.

### **Su primera etiqueta de direcciones (Windows)**

- **1** Haga clic en el botón Inicio de Windows, señale *Programas* y elija el programa *Smart Label*, o seleccione el icono de *Smart Label* del escritorio.
- 

**2** Haga clic en **para comenzar una etiqueta nueva.** 

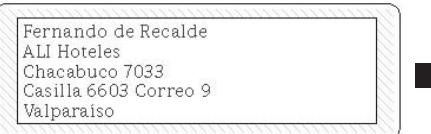

Nota: *La dirección se transfiere automáticamente a los campos de la ventana Información de contacto.*

**3** Escriba la dirección.

Para personalizar la etiqueta, haga clic en uno de los iconos de Smart Label.

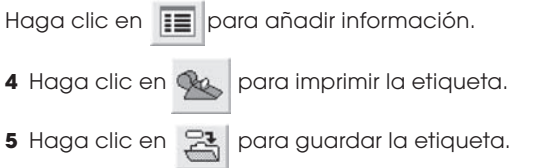

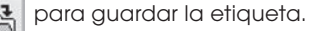

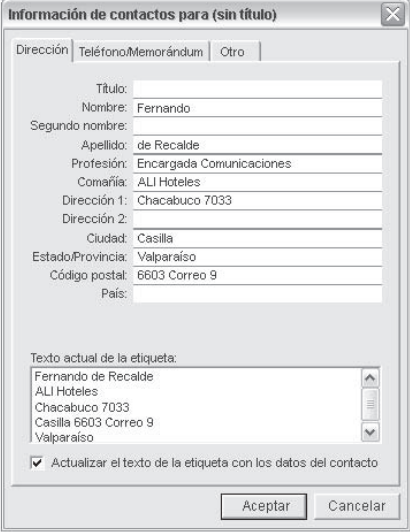

# Guía Rápida

### **Objetos de la etiqueta para Mac OS X**

Los botones de objetos se utilizan para agregar diferentes elementos a las etiquetas. Están ubicados en la paleta de diseño que aparece en la parte inferior de la Ventana principal.

- • Haga clic en un botón de objeto, defina sus atributos en la hoja desplegable y haga clic en *OK*.
- Para modificar un objeto de la etiqueta, haga clic en el botón **a la derecha del objeto**.
- • Para cambiar las características de importación, haga doble clic en el objeto.
- • Arrastre los controles de tamaño para modificar el tamaño del objeto o arrastre el objeto para moverlo.
- • Para ajustar los objetos de texto, haga clic en uno de los siguientes botones a la derecha de los controles de tamaño:

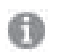

 Aparecerá la hoja de propiedades del objeto de texto.

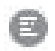

 Aparecerá un menú emergente para definir la alineación del texto.

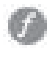

 Aparecerá un menú emergente para definir los tipos.

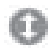

 Aparecerá un menú emergente para definir el tamaño de los tipos.

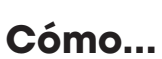

...crear una etiqueta nueva. Haga clic en un icono Smart Label de la lista *Plantillas* o cree un formato nuevo mediante el agregado de objetos. Por ejemplo, haga clic en para agregar una dirección o en **para agregar una imagen.** 

...guardar etiquetas en carpetas. Haga clic en la lista *Etiquetas guardadas*. Haga clic en el botón y asigne un nombre a la carpeta. Arrastre las etiquetas guardadas a esta carpeta.

...guardar una plantilla. Elija *Guardar plantilla*... en el menú *Archivo*. Asigne un nombre a la plantilla y haga clic en *OK*.

...editar una etiqueta guardada. Haga clic en una etiqueta de la lista *Etiquetas guardadas* y edítela como se indicó anteriormente.

...imprimir etiquetas guardadas. Haga clic en una etiqueta de la lista *Etiquetas guardadas* y luego haga clic en el botón .

Cómo imprimir etiquetas desde otra aplicación. Haga clic en el botón *Avanzado* situado en la parte inferior de la ventana. Elija el programa desde el que vaya a imprimir las etiquetas. Seleccione las etiquetas de la lista y haga clic en *OK*.

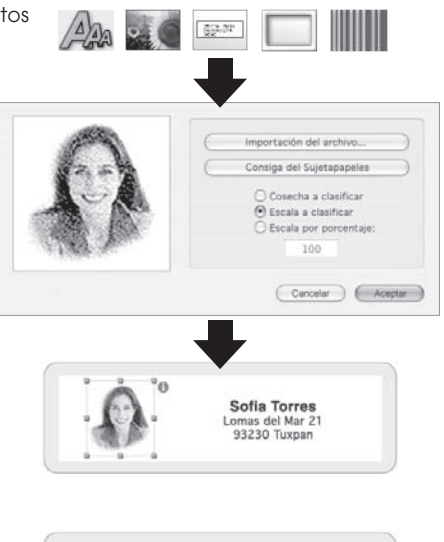

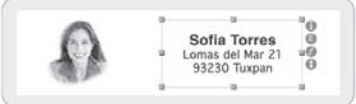

# **Objetos de la etiqueta para Windows**

Los botones de objetos se utilizan para agregar diferentes elementos a las etiquetas. Elija uno de los seis elementos disponibles: Smart Text, Texto con diseño predeterminado, Imagen, Código de barras, Remitente y Marco.

Para usar los botones de objeto:

- • Haga clic en uno de los botones de objeto y coloque el puntero en el lugar de la etiqueta que desee. Haga clic con el botón izquierdo y manténgalo pulsado para dibujar el cuadro de objeto en la etiqueta.
- Coloque el puntero sobre un objeto y haga clic con el botón derecho del ratón para abrir el menú contextual del objeto.
- • Elija *Propiedades* para abrir el cuadro de diálogo *Propiedades*.
- • En los objetos de texto, elija *Mover/Cambiar tamaño* para ajustar el objeto.
- • Arrastre los controles de tamaño para modificar el tamaño del objeto o arrastre el objeto para moverlo.

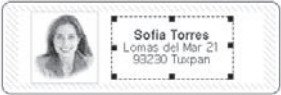

Para cambiar las propiedades predeterminadas de cualquier objeto, vaya a *Opciones* y a *Configuración predeterminada del objeto*.

### **Iconos Smart Label**

Los iconos de Smart Label son accesos directos a plantillas de etiquetas comunes. Se pueden usar doce plantillas predefinidas para los siete iconos.

- • Para usar un icono, sólo tiene que hacer clic en él y se cambiará la plantilla de la etiqueta.
- • Para personalizar los iconos, vaya a *Opciones*, *Configuración*, y haga clic en la ficha *Barra de Herramientas*. Haga clic en *Botones Del Formato* que vaya a cambiar y haga clic en el icono que desee en el menú *Formatos*.

# **Cómo...**

...crear una etiqueta nueva. Haga clic en . Para cambiar el formato, haga clic en un icono de etiqueta inteligente o seleccione Nuevo en el menú *Etiqueta*.

...**guardar etiquetas en categorías.** Seleccione la categoría al guardar la etiqueta. Para agregar categorías nuevas o modificar los nombres de las existentes, elija *Biblioteca* y luego *Definir nombres de categorías* en el menú *Etiqueta*.

...imprimir etiquetas guardadas. Elija *Imprimir etiquetas seleccionadas* en el menú *Etiqueta* y seleccione la etiqueta que desea imprimir.

una etiqueta guardada. Haga clic en  $\bigcirc$  y seleccione la etiqueta que desea abrir. La etiqueta se puede editar e imprimir. Para obtener acceso a la información de contacto o modificarla (por ejemplo, añadir números de teléfono, etc.) haga clic en  $\begin{array}{|l|}\hline \end{array}$ 

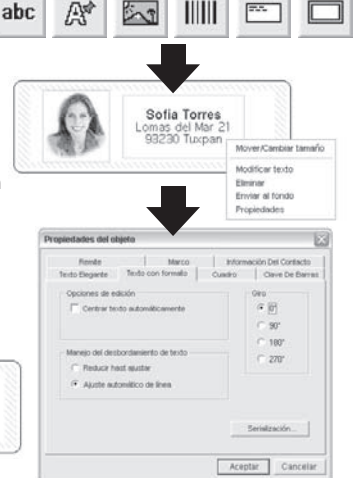

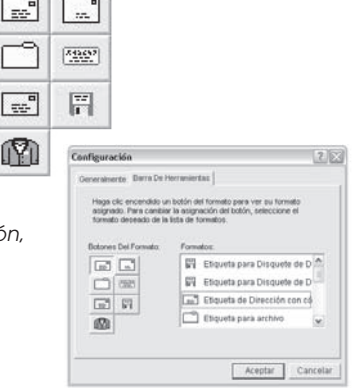

 $-1.72$ **Sold** 

 $\equiv$ 峄

Cómo guardar los cambios de formato de etiquetas. En el menú *Formato*, seleccione *Guardar formato*. Aparecerá el asistente *Guardar formato*, donde puede asignar un nombre y un icono al formato.

...capturar direcciones y copiar texto. Haga clic en el icono SmartCapture del área de notificación de la *Barra de tareas* de Windows para capturar direcciones o realizar una copia con SmartCopy del texto seleccionado en otros programas. En algunos programas puede ser necesario resaltar el texto que desee capturar y hacer clic en el icono SmartCapture.

### **Cambio de etiquetas**

- • Arranque las etiquetas impresas para que el rollo de etiquetas quede nivelado con la ranura de salida. Mantenga pulsado el botón  $(A)$  para que las etiquetas salgan por la parte posterior de la impresora. NO tire de las etiquetas para sacarlas de la impresora. Cargue el nuevo rollo tal como se ha descrito en el anverso de esta tarjeta.
- • Para seleccionar un tipo de etiqueta distinto en el programa Smart Label: Windows: Elija *Propiedades* en el menú *Etiqueta* o seleccione el tipo de etiqueta de la lista desplegable situada en la parte inferior de la ventana. Mac: Elija la etiqueta del menú *Plantillas*.
- • Los márgenes de impresión pueden ajustarse si el texto impreso no queda correctamente colocado en la etiqueta al imprimirla, especialmente en las etiquetas pequeñas. Para ajustar los márgenes, elija *Imprimir* en el menú *Etiqueta* y, a continuación, haga clic en el botón *Configuración*. Haga clic en la ficha Avanzada para ajustar los márgenes de impresión.

### **Acerca de sus etiquetas**

• Las SLP 420, 430, 440 y 450 pueden usar cualquiera de las SmartLabels proporcionadas por Seiko Instruments. La SLP 410 puede utilizar etiquetas de hasta 28 mm de ancho. La configuración predeterminada de los iconos Smart Label proporciona ejemplos sobre cómo se podrían utilizar los diferentes tipos de etiquetas.

Importante: Para obtener los mejores resultados recomendamos utilizar las etiquetas SmartLabels de Seiko Instruments. Otras marcas puede que no estén diseñadas para proporcionar resultados óptimos y sin problemas con la impresora SLP; dichas marcas pueden funcionar incorrectamente o dañar la impresora y, en consecuencia, anular la garantía.

• Puede obtener las etiquetas SmartLabels a través del distribuidor de Seiko Instruments más cercano a su domicilio, o bien encargarlas directamente a Seiko Instruments. Para informarse, llame al:

 +49-4105-58-57-94 

 O visite nuestro sitio web en www.siibusinessproducts.com

### **Qué hacer si...**

Si necesita más información o tiene un problema al utilizar la impresora SLP, consulte el *Manual del usuario de la impresora Smart Label* o la ayuda en pantalla.

Para obtener acceso a la ayuda en pantalla, elija *Temas de ayuda* en el menú Ayuda.

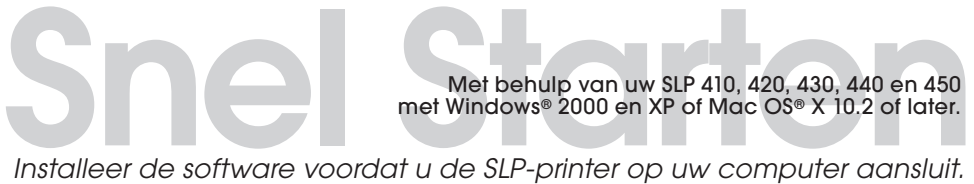

Met behulp van uw SLP 410, 420, 430, 440 en 450 met Windows® 2000 en XP of Mac OS® X 10.2 of later.

### **Het Smart Label-programma voor Mac OS X installeren**

- **1** Plaats de Smart Label-cd. Als het installatieprogramma niet automatisch wordt weergegeven, dubbelklikt u op de cd op uw bureaublad of in het linkervak van een nieuw Finder-venster.
- **2** Dubbelklik op het bestand *SIISmartLabelPrinter.mpkg*. Het installatieprogramma wordt weergegeven. Volg de instructies op het scherm.
- **3** Voor Mac OS X 10.2: Nadat de installatie voltooid is, opent u *Print Center* en selecteert u uw SLP printer. Mac OS X 10.3 of 10.4 wordt automatisch op uw printer ingesteld.

### **Het Smart Label-programma voor Windows installeren**

- **1** Plaats de Smart Label-cd. Op de meeste systemen start de installatiewizard automatisch. Als het introductiescherm niet na enkele seconden verschijnt, voert u de volgende stappen uit.
- **2** Klik op de knop *Start* in Windows, wijs vervolgens *Instellingen* aan en kies *Configuratiescherm*.
- **3** Dubbelklik op *Programma's toevoegen/verwijderen* en klik vervolgens op de knop *Installeren*. Volg de instructies van de installatiewizard om de installatie uit te voeren.

### **De SLP voorbereiden**

- **1** Installeer de software en sluit vervolgens de printer aan op uw pc of Mac.
- • U kunt de SLP op de seriële poort *of* de USB-poort van uw pc aansluiten. *Gebruik niet beide kabels tegelijk*. Op een Mac gebruikt u de USB-poort.
- • Sluit het andere uiteinde van de kabel aan op de juiste poort op de achterkant van de SLP.
- **2** Sluit de bijgeleverde netadapter aan op de achterkant van de SLP en op een stopcontact.
- **3** Druk op de knop  $(\|\)$  om de printer in te schakelen. Het statuslampje knippert totdat de etiketten zijn geladen.
- **4** Open de etikettenklep.
- **5** Laad een rol standaardetiketten.
- • Verwijder de sticker van de rol en plaats de rol op de as zoals afgebeeld. Als u een SLP 420, 430, 440 of 450 gebruikt, stelt u de geleider af tegen de rol.
- • Leid de etiketten door de opening aan de achterkant van de printer. De etiketten worden automatisch naar de uitvoeropening gevoerd en stoppen.
- Sluit de etikettenklep.
- **6** Start de SLP-software, en u bent gereed om met uw nieuwe SLP aan de slag te gaan. Als u een testetiket wilt maken, raadpleegt u de "Unterstützung Fragen" over "Testetiketten" op onze website: www.siibusinessproducts.com.

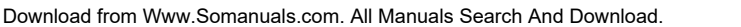

SLP 410

*of*

 $\Box$ 

⊡ි ⊟ ©

*Niet beide kabels tegelijk gebruiken*

*Etiket gidsen* 

SLP 420/430/440/450

### **Uw eerste adresetiket (Mac OS X)**

- **1** Dubbelklik op de *Smart Label Printer*-toepassing.
- **2** Het standaardadresetiket verschijnt. (Scherm rechts.) Klik op *Verwijder* als u deze sjabloon wilt wissen.
- Als u de etikettensjabloon wilt wijzigen, selecteert u een etiket in het menu *Sjablonen* of klikt u in het menu *Archief* op *Nieuw*.
- Als u het lettertype of de tekst wilt wijzigen, selecteert u
- Als u een streepjescode wilt toevoegen, selecteert u
- **3** Klik op **M** om het etiket af te drukker

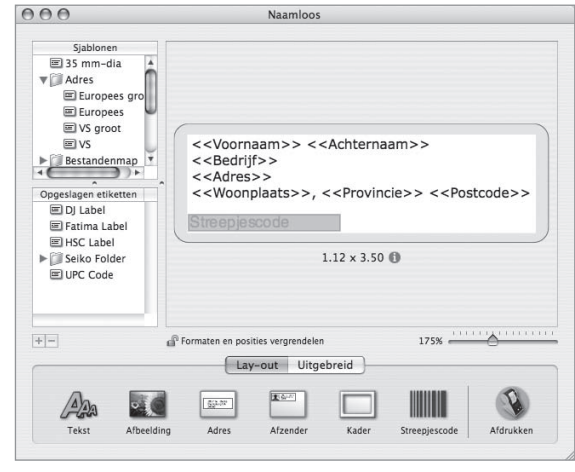

**4** Selecteer *Bewaar* in het menu *Archief* om het etiket op te slaan.

# **Uw eerste adresetiket (Windows)**

- **1** Klik op de knop Start in Windows, wijs vervolgens Programma's aan en kies het Smart Label-programma. U kunt ook het Smart Label-pictogram op uw bureaublad selecteren.
- 2 Klik op  $\Box$  om een nieuw etiket te beginnen.

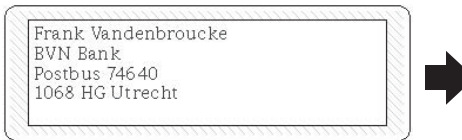

Opmerking: *Het adres wordt automatisch in de velden in het venster Contactinformatie ingevoerd.*

**3** Typ het adres.

Klik op een van de Smart Label Icons om het etiket aan te passen.

Klik op  $\boxed{\mathbb{H}}$  om aanvullende informatie toe te voegen.

**4** Klik op **om het etiket af te drukken.** 

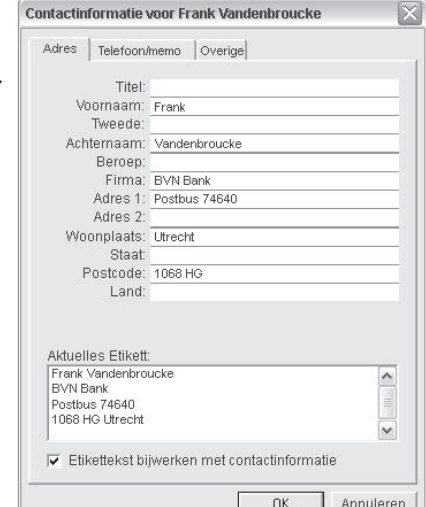

**5** Klik op  $\leftarrow$  om het etiket op te slaan.

# Korte Rondleidir

### **Etiketobjecten voor Mac OS X**

De objectknoppen worden gebruikt om diverse elementen aan de etiketten toe te voegen. De objectknoppen worden in het lay-outpalet onderaan het hoofdvenster weergegeven.

- • Klik op een objectknop, definieer er de attributen van in de keuzelijst en klik op *OK*.
- Als u een object op het etiket wilt wijzigen, klikt u op de knop rechts van het object.
- Als u de importeerkenmerken wilt wijzigen, dubbelklikt u op het object.
- • Gebruik de formaatgrepen om het object te vergroten of verkleinen of sleep het object om het te verplaatsen.
- • Als u tekstobjecten wilt aanpassen, klikt u op een van de volgende knoppen rechts van de formaatarepen:

 Een venster met de eigenschappen van het tekstobject verschijnt.

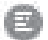

 Een menu voor tekstuitlijning verschijnt.

 Een menu voor lettertypen verschijnt.

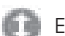

 Een menu voor tekengrootte verschijnt.

### **Werken met etiketten**

Een nieuw etiket maken. Klip op een Smart Label-pictogram in de lijst *Sjablonen* of maak een nieuwe opmaak door objecten toe te voegen. Klik op **om bijvoorbeeld een adres toe te voegen** of op om een illustratie toe te voegen.

**Etiketten in mappen opslaan.** Klik in de lijst *Opgeslagen etiketten*. Klik op de knop + en geef de map een naam. Sleep de opgeslagen etiketten naar deze map.

Een sjabloon opslaan. Kies *Bewaar sjabloon*... in het menu *Archief*. Geef een naam aan de sjabloon en klik op *OK*.

Een opgeslagen etiket bewerken. Klik op het etiket in de lijst *Opgeslagen etiketten* en bewerk het etiket zoals hiervoor beschreven.

Opgeslagen etiketten afdrukken. Klik op het etiket in de lijst *Opgeslagen etiketten* en klik vervolgens op de knop .

Etiketten vanuit een andere toepassing afdrukken. Klik op de knop *Uitgebreid* onderaan in het venster. Kies het programma waarmee u de etiketten wilt afdrukken. Selecteer de etiketten in de lijst en klik op *OK*.

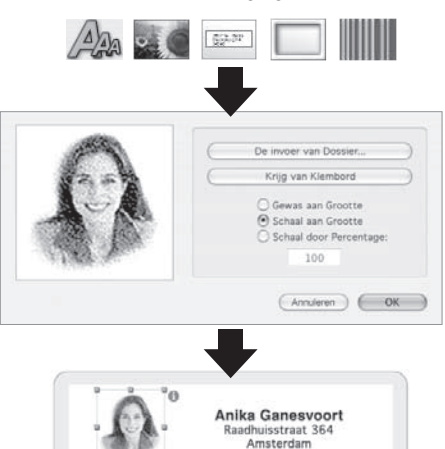

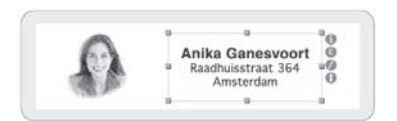

# **Etiketobjecten voor Windows**

De objectknoppen worden gebruikt om diverse elementen aan de etiketten toe te voegen. U kunt kiezen uit zes elementen: Slimme tekst, Opmaaktekst, Afbeelding, Streepjescode, Afzender en Kader.

De objectknoppen gebruiken:

- Klik op een van de objectknoppen en wijs vervolgens met de muis de gewenste plaats op het etiket aan. Houd de linkermuisknop ingedrukt om het objectvak op het etiket te tekenen.
- • Plaats de aanwijzer boven een object en klik op de rechtermuisknop om het snelmenu voor het object te openen.
- • Kies *Eigenschappen* om het dialoogvenster *Eigenschappen* te openen.
- • Voor tekstobjecten kiest u *Verplaatsen/Vergroten/verkleinen* om het object aan te passen.
- • Gebruik de formaatgrepen om het object te vergroten of verkleinen of sleep het object om het te verplaatsen.

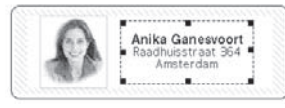

 $\overline{a}$ 

Als u de standaardeigenschappen van een object wilt wijzigen, gaat u naar *Opties* en vervolgens naar *Standaardobjectinstellingen*.

### **Smart Label Icons (pictogrammen)**

Smart Label Icons zijn snelkoppelingen naar veelgebruikte etiketsjablonen. Er zijn twaalf vooraf ingestelde sjablonen die u voor de zeven pictogrammen kunt gebruiken.

- Als u een pictogram wilt gebruiken, klikt u op het gewenste pictogram om de etiketsjabloon te wijzigen.
- • Als u uw pictogrammen wilt aanpassen, gaat u naar *Opties*, Instellingen en klikt u op de tab *Werkbalk*. Klik op de formaat knop die u wilt wijzigen en klik vervolgens in het menu *Forma* op het gewenste pictogram.

### **Werken met etiketten**

Een nieuw etiket maken. Klik op . Als u de opmaak wilt wijzigen, klikt u op een Smart Label Icon of selecteert u in het menu Etiket de opdracht Nieuw.

Etiketten in categorieën opslaan. Selecteer de categorie wanneer u het etiket opslaat. Als u nieuwe categorieën wilt toevoegen of bestaande namen wilt wijzigen, kiest u *Bibliotheek* en vervolgens *Categorienamen* definiëren in het menu *Etiket*.

Opgeslagen etiketten afdrukken. Kies Selectie *Afdrukken*… in het menu *Archief* en selecteer het etiket dat u wilt afdrukken.

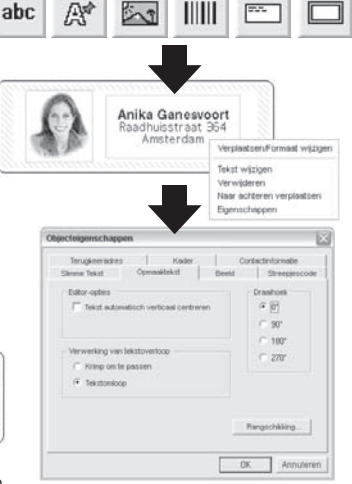

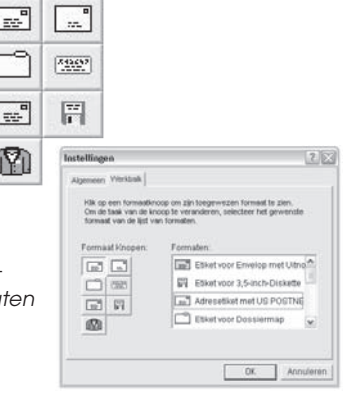

Een opgeslagen etiket openen. Klik op en selecteer het etiket dat u wilt openen. U kunt het etiket bewerken en afdrukken. Als u de contactinformatie wilt openen of wijzigen (bijvoorbeeld om telefoonnummers toe te voegen) klikt u op **...** 

Wijzigingen in de etiketopmaak opslaan. Klik in het menu *Opmaak* op de opdracht *Opmaak opslaan*. De wizard *Opmaak opslaan* verschijnt waarmee u een naam en een pictogram aan de opmaak kunt toewijzen.

Adressen ophalen en tekst kopiëren. Klik in het berichtgebied van de Windows-taakbalk op het pictogram SmartCapture om adressen op te halen of met SmartCopy geselecteerde tekst uit andere programma's te kopiëren. In sommige programma's moet u de gewenste tekst markeren en vervolgens op het pictogram SmartCapture klikken.

### **Etiketten vervangen**

- • Scheur alle afgedrukte etiketten af zodat de etiketten gelijk met de uitvoeropening zijn. Houd de knop  $(\wedge)$  ingedrukt om de etiketten uit de achterkant van de printer te voeren. Trek NIET aan de etiketten om ze uit de printer te halen. Laad de nieuwe rol zoals op de voorzijde van deze kaart is beschreven.
- Een ander type etiket in het Smart Label-programma selecteren: Windows: Klik *Eigenschappen* in het menu *Etiket* of selecteer het etikettype in de keuzelijst onderaan in het venster.

Mac: Klik het gewenste etiket in het menu *Sjablonen*.

• De afdrukmarges kunnen worden aangepast als de afdruk niet juist op het etiket staat, in het bijzonder bij kleine etiketten. Als u de marges wilt aanpassen, kiest u *Afdrukken* in het menu Etiket en klikt u op de knop Setup. Klik op de tab *Geavanceerd* om de afdrukmarges aan te passen.

### **Informatie over uw etketten**

• Op de SLP 420, 430, 440 en 450 kunt u alle SmartLabels van Seiko Instruments gebruiken. Op de SLP 410 kunt u etiketten gebruiken met een breedte van maximaal 28 mm. De standaardinstellingen voor de Smart Label-pictogrammen geven voorbeelden van hoe diverse etikettypen kunnen worden gebruikt.

Belangrijk: Het verdient aanbeveling Seiko Instruments SmartLabels te gebruiken voor de beste resultaten. Andere merken zijn niet noodzakelijk gemaakt om optimale, probleemloze resultaten te leveren. Het kan zijn dat zij niet naar behoren met uw printer werken of dat ze de printer beschadigen en de garantie ongeldig maken.

• SmartLabels zijn verkrijgbaar bij uw plaatselijke Seiko Instruments-dealer of kunnen bij Seiko Instruments worden besteld. Voor informatie belt u naar:

 +49-4105-58-57-94 of bezoekt u onze website op www.siibusinessproducts.com

### **Wat te doen bij problemen...**

Raadpleeg de *Smart Label Printer Handleiding* of de online Help als u een probleem heeft of meer informatie wenst bij gebruik van uw SLP.

Kies *Help-onderwerpen* in het menu Help om de online Help te openen.

©2006 Seiko Instruments USA Inc. All rights reserved. Specifications subject to change without notice. "SII" is a registered trademark of Seiko Instruments Inc. "Smart Label Printer" is a registered trademark and "SmartLabels", "SmartCapture" and "SmartCopy" is a trademark of Seiko Instruments USA Inc. Other brand and product names are trademarks or registered trademarks of their respective holders. Made in Germany. Part Number: 20-40169-02

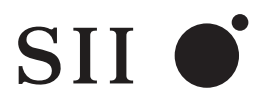

Seiko Instruments USA Inc.

Seiko Instruments USA Inc. Siemensstraße 9 D-63263 Neu-Isenburg, Germany Tel: +49-6102-297-120 Fax: +49-6102-297-233

#### www.siibusinessproducts.com

Free Manuals Download Website [http://myh66.com](http://myh66.com/) [http://usermanuals.us](http://usermanuals.us/) [http://www.somanuals.com](http://www.somanuals.com/) [http://www.4manuals.cc](http://www.4manuals.cc/) [http://www.manual-lib.com](http://www.manual-lib.com/) [http://www.404manual.com](http://www.404manual.com/) [http://www.luxmanual.com](http://www.luxmanual.com/) [http://aubethermostatmanual.com](http://aubethermostatmanual.com/) Golf course search by state [http://golfingnear.com](http://www.golfingnear.com/)

Email search by domain

[http://emailbydomain.com](http://emailbydomain.com/) Auto manuals search

[http://auto.somanuals.com](http://auto.somanuals.com/) TV manuals search

[http://tv.somanuals.com](http://tv.somanuals.com/)